# Keysight M8000 Series of BER Test Solutions

M8040A High-Performance BERT

# Getting Started Guide

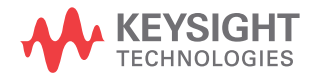

# **Notices**

© Keysight Technologies 2020

No part of this manual may be reproduced in any form or by any means (including electronic storage and retrieval or translation into a foreign language) without prior agreement and written consent from Keysight Technologies as governed by United States and international copyright laws.

# **Trademarks**

PCI Express® and PCIe® are registered trademarks of PCI-SIG.

## Manual Part Number

M8000-91B07

# **Edition**

Edition 2.2, March 2020

## Printed in Malaysia

Keysight Technologies Deutschland GmbH Herrenberger Strasse 130, 71034 Böblingen, Germany

# Technology Licenses

The hardware and/or software described in this document are furnished under a license and may be used or copied only in accordance with the terms of such license.

# U.S. Government Rights

The Software is "commercial computer software," as defined by Federal Acquisition Regulation ("FAR") 2.101. Pursuant to FAR 12.212 and 27.405-3 and Department of Defense FAR Supplement

("DFARS") 227.7202, the U.S. government acquires commercial computer software under the same terms by which the software is customarily provided to the public. Accordingly, Keysight provides the Software to U.S. government customers under its standard commercial license, which is

embodied in its End User License Agreement (EULA), a copy of which can be found at http://www.keysight.com/find/sweula. The license set forth in the EULA represents the exclusive authority by which the U.S. government may use, modify, distribute, or disclose the Software. The EULA and the license set forth therein, does not require or permit, among other things, that Keysight: (1) Furnish technical information related to commercial computer software or commercial computer software documentation that is not customarily provided to the public; or (2) Relinquish to, or otherwise provide, the government rights in excess of these rights customarily provided to the public to use, modify, reproduce, release, perform, display, or disclose commercial computer software or commercial computer software documentation. No additional government requirements beyond those set forth in the EULA shall apply, except to the extent that those terms, rights, or licenses are explicitly required from all providers of commercial computer software pursuant to the FAR and the DFARS and are set forth specifically in writing elsewhere in the EULA. Keysight shall be under no obligation to update, revise or otherwise modify the Software. With respect to any technical data as defined by FAR 2.101, pursuant to FAR 12.211 and 27.404.2 and DFARS 227.7102, the U.S. government acquires no greater than Limited Rights as defined in FAR 27.401 or DFAR 227.7103-5 (c), as applicable in any technical data.

# **Warranty**

THE MATERIAL CONTAINED IN THIS DOCU-MENT IS PROVIDED "AS IS," AND IS SUB-JECT TO BEING CHANGED, WITHOUT NOTICE, IN FUTURE EDITIONS. FURTHER, TO THE MAXIMUM EXTENT PERMITTED BY APPLICABLE LAW, KEYSIGHT DISCLAIMS ALL WARRANTIES, EITHER EXPRESS OR IMPLIED WITH REGARD TO THIS MANUAL

AND ANY INFORMATION CONTAINED HEREIN, INCLUDING BUT NOT LIMITED TO THE IMPLIED WARRANTIES OF MER-CHANTABILITY AND FITNESS FOR A PAR-TICULAR PURPOSE. KEYSIGHT SHALL NOT BE LIABLE FOR ERRORS OR FOR INCIDEN-TAL OR CONSEQUENTIAL DAMAGES IN CONNECTION WITH THE FURNISHING, USE, OR PERFORMANCE OF THIS DOCU-MENT OR ANY INFORMATION CONTAINED HEREIN. SHOULD KEYSIGHT AND THE USER HAVE A SEPARATE WRITTEN AGREE-MENT WITH WARRANTY TERMS COVER-ING THE MATERIAL IN THIS DOCUMENT THAT CONFLICT WITH THESE TERMS, THE WARRANTY TERMS IN THE SEPARATE AGREEMENT WILL CONTROL.

# Safety Notices

# **CAUTION**

A CAUTION notice denotes a hazard. It calls attention to an operating procedure, practice, or the like that, if not correctly performed or adhered to, could result in damage to the product or loss of important data. Do not proceed beyond a CAUTION notice until the indicated conditions are fully understood and met.

# **WARNING**

A WARNING notice denotes a hazard. It calls attention to an operating procedure, practice, or the like that, if not correctly performed or adhered to, could result in personal injury or death. Do not proceed beyond a WARNING notice until the indicated conditions are fully understood and met.

# <span id="page-2-1"></span><span id="page-2-0"></span>Safety Summary

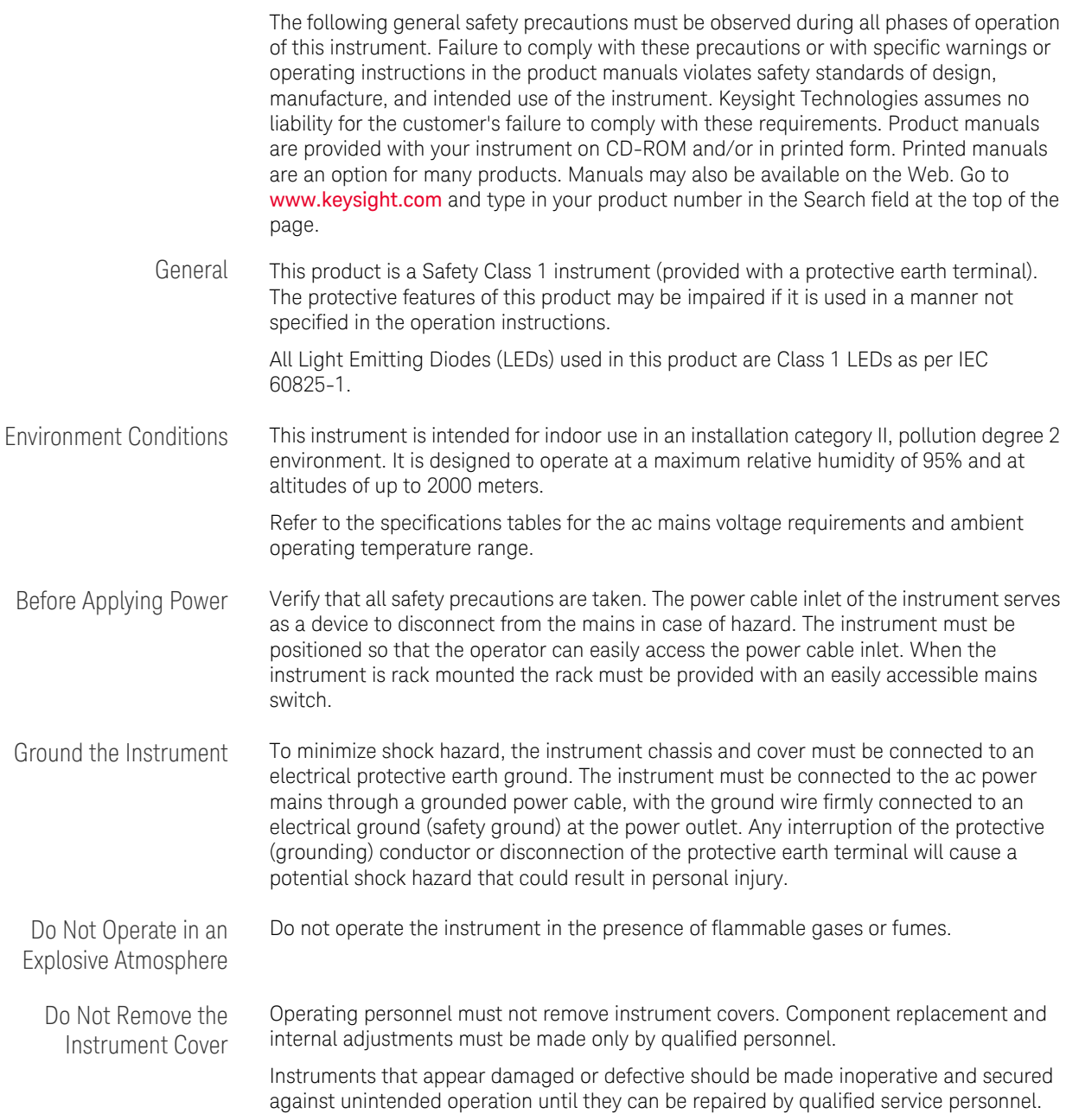

## Safety Symbols

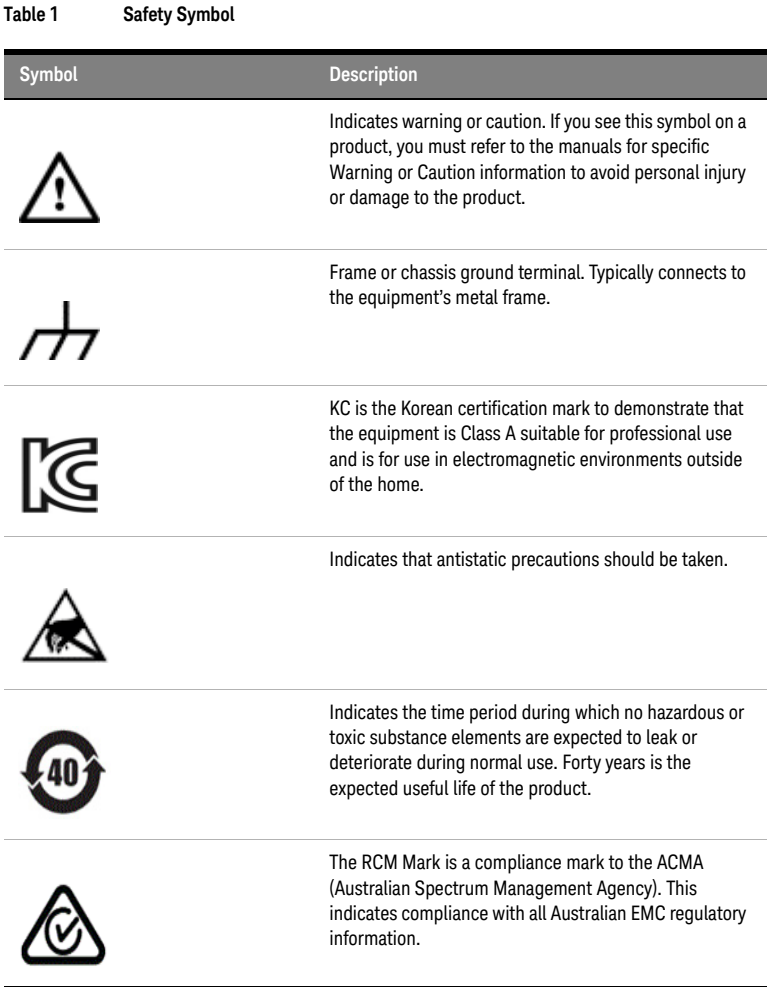

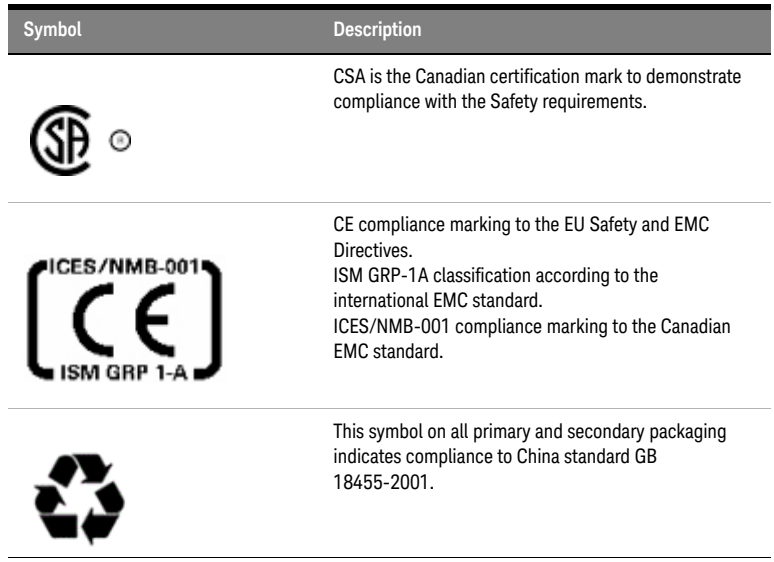

# <span id="page-5-0"></span>Compliance and Environmental Information

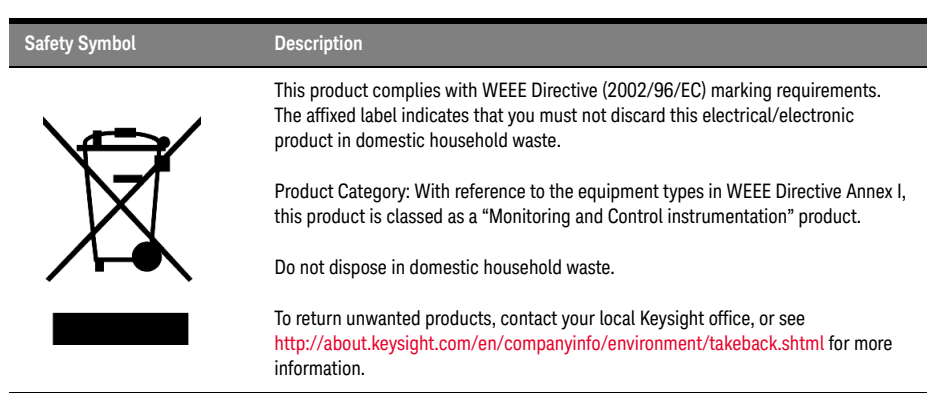

#### **Table 2 Compliance and Environmental Information**

# <span id="page-6-0"></span>About This Guide

This guide provides high-level information for an initial setup of the Keysight J-BERT M8040A High-Performance BERT. This guide focuses on setting up "bundled" systems such as the M8040A-BU1, M8040A-BU2 and M8040A-BU3.

The M8040A-BU1 system has the M8000 module(s), M9537A AXIe Embedded Host Computer, M8070B software plus license, and module licenses pre-installed.

The M8040A-BU2 bundled systems has the M8000 module(s) and their licenses pre-installed but will require host computer connection and M8070B software plus license installation. These procedures are located in this guide.

The M8040A-BU3 system has the M8000 module(s), M9537A AXIe Embedded Host Computer, M8070B software and module licenses pre-installed in Windows 10.

**NOTE** Network licenses are not pre-installed on any system. If you plan to use the<br>NOTE M8040A system over a network you must perform the network license M8040A system over a network, you must perform the network license installation procedures in this guide.

If you ordered a system that requires on-site installation of individual M8000 modules or the M9537A AXIe Embedded Host Computer into the M9505A AXIe Chassis, refer to the *Keysight M8000 Series of BER Test Solutions Installation Guide* for detailed module-level installation instructions.

**NOTE** If you have not ordered one of the M8040A-BU1/BU2/BU3 bundles but<br>NOTE the MOEOGA AXIe Chassis and the individual modules separately, refer to the M9506A AXIe Chassis and the individual modules separately, refer to the *Keysight M9506A AXIe Chassis Startup Guide* at:

> https://literature.cdn.keysight.com/litweb/pdf/M9506-90001.pdf?id=308 6684

# **[Contents](#page-2-0)**

[Safety Summary](#page-2-0) 3 [Compliance and Environmental Information](#page-5-0) 6 [About This Guide](#page-6-0) 7

[1 Introduction](#page-12-0)

### **[Introduction](#page-13-0)** 14

[Key Features](#page-13-1) 14 [Applications](#page-13-2) 14

#### **[M8040A Modules](#page-15-0)** 16

[M9505A AXIe Chassis](#page-16-0) 17 [M9505A AXIe Chassis Embedded System Module \(USB ESM\)](#page-17-0) 18 [Keysight M9537A AXIe Embedded Controller Module](#page-18-0) 19 [Host Computer](#page-18-1) 19

## **[M8045A High-Performance BERT Pattern Generator-Clock](#page-19-0)  [Module](#page-19-0)** 20

[M8045A Features](#page-19-1) 20 [M8045A Module Components](#page-19-2) 20 [M8045A Front Panel Input/Output Ports](#page-21-0) 22

## **[M8046A High-Performance BERT Analyzer Module](#page-24-0)** 25

[M8046A Features](#page-24-1) 25 [M8046A Module Components](#page-25-0) 26 [M8046A Front Panel Inputs/Outputs Ports](#page-26-0) 27

### **[M8057A/B Pattern Generator Remote Head](#page-27-0)** 28

[M8057A/B Remote Head Components](#page-27-1) 28

## [2 Basic Setup for M8040A](#page-30-0)

#### **[Step 1 - Unpack the Shipment](#page-31-0)** 32

[Return the Damaged/Defective Item to Keysight for](#page-32-0)  [Repair/Replacement](#page-32-0) 33

#### **[Step 2 - Set up the M8040A](#page-32-1)** 33

#### **[Step 3 - Set up the External Host Computer \(not required for](#page-32-2)  [M8040A-BU1\)](#page-32-2)** 33

[Computer Hardware and Software Requirements](#page-33-0) 34 [To connect via USB](#page-34-0) 35 [To connect via PCIe](#page-34-1) 35

#### **[Step 4 - Connect the M9505A AXIe Chassis to a Power Supply](#page-35-0)** 36

**[Step 5 - Power Up \(if connecting via PCIe\)](#page-36-0)** 37

**[Step 6 - Verify Basic M8040A Operation](#page-37-0)** 38

**[Step 7 - Install Keysight IO Libraries Suite \(not required for](#page-38-0)  [M8040A-BU1\)](#page-38-0)** 39

**[Step 8 - Install M8070B Software \(not required for](#page-38-1)  [M8040A-BU1\)](#page-38-1)** 39

**[Step 9 - Install the Plugins](#page-39-0)** 40

#### **[Step 10 - Install the Licenses](#page-40-0)** 41

[Installing Module Licenses \(for upgrades only\)](#page-41-0) 42 [Affix Option Label \(optional\)](#page-41-1) 42

#### **[Step 11 - Turning off the Chassis and Modules](#page-43-0)** 44

#### **[Step 12 - Connect the M8040A to the Device Under Test \(DUT\)](#page-43-1)** 44

[Typical Test Setup Example](#page-43-2) 44 [M9537A Embedded Controller Setup Example](#page-44-0) 45 [Hardware Connections](#page-45-0) 46

[3 Using the M8040A High-Performance BERT](#page-46-0)

**[Locating Electronic Manuals and Online Help](#page-47-0)[Routine Care](#page-47-1)[Starting the M8070B Software](#page-48-0)[Perform a Measurement](#page-49-0)[Updating Software Components](#page-56-0)** 57 **[Contacting Keysight Service and Support](#page-56-1)** 57

[Index](#page-58-0)

<span id="page-12-0"></span>Keysight M8040A High-Performance BERT Getting Started Guide

# 1 Introduction

[Introduction](#page-13-0) / 14 [M8040A Modules](#page-15-0) / 16 [M8045A High-Performance BERT Pattern Generator-Clock Module](#page-19-0) / 20 [M8046A High-Performance BERT Analyzer Module](#page-24-0) / 25 [M8057A/B Pattern Generator Remote Head](#page-27-0) / 28

<span id="page-12-1"></span>This chapter introduces you to Keysight's M8040A High-performance BERT. It also introduces you to the concept of using a host computer to communicate with the M8040A.

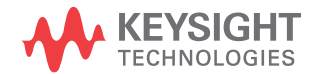

# <span id="page-13-0"></span>Introduction

The Keysight Technologies M8040A is a highly integrated BERT for physical layer characterization and compliance testing.

<span id="page-13-4"></span>With support for pulse amplitude modulation 4-level (PAM4) and non-return-to-zero (NRZ) signals, and symbol rates up to 64 Gbaud (corresponds to 112 Gbit/s) it covers all flavors of the emerging 400 GbE and CEI-56G standards.

<span id="page-13-3"></span>The M8040A BERT´ s true error analysis provides repeatable and accurate results, optimizing the performance margins of your devices.

#### <span id="page-13-1"></span>Key Features

The M8040A provides the following features:

- Data rates from 2 to 32 and 64 GBaud
- PAM4 and NRZ selectable from M8070B user interface
- Built-in 4 tap de-emphasis to compensate loss
- Integrated and calibrated jitter injection: RJ, PJ1, PJ2, SJ, BUJ, and even-odd jitter
- Two pattern generator channels per module to emulate aggressor
- Linearity tests with adjustable PAM4 levels
- Short connections to the DUT with remote heads for the pattern generator
- True PAM4 error detection in real-time for low BER levels
- Graphical user interface and remote control via M8000 system software
- Scalable and upgradeable with options and modules

#### <span id="page-13-2"></span>Applications

The M8040A is designed for R&D and test engineers who characterize chips, devices, transceiver modules and sub-components, boards and systems with serial I/O ports operating with data rates up to 32 Gbaud and 64 Gbaud in the data center and communications industries.

The M8040A can be used for receiver (input) testing for many popular interconnect standards, such as:

- 400 Gigabit Ethernet (IEEE 802.3bs)
- 200/100/50 Gigabit Ethernet
- OIF CEI 56G (NRZ and PAM4 versions)
- 64G/112G Fibre Channel
- Infiniband-HDR
- Proprietary interfaces for chip-to-chip, chip-to-module, backplanes, repeaters, and active optical cables, operating up to 64 GBaud.

## <span id="page-15-0"></span>M8040A Modules

<span id="page-15-2"></span>The M8040A modules are recognized by the model number and name located on their front panel.

Each of the supported modules has some standard hardware and software features that are available with a standard license for that module. Some upgraded features/components of a module are licensed and are only available when you purchase and install a license for that option.

The M8040A supports the following modules.

- <span id="page-15-5"></span><span id="page-15-3"></span>• M8045A High-Performance BERT Pattern Generator-Clock
- M8046A High-Performance BERT Analyzer
- <span id="page-15-6"></span>• M8057A/B Pattern Generator Remote Head

<span id="page-15-7"></span>The M8045A module occupies three slots of the 5-slot M9505A AXIe chassis. It must be installed in slots 1 through 3 in the AXIe chassis unless the M9537A AXIe Embedded Controller is installed. The M9537A AXIe Embedded Controller must be installed in slot 1.

The M8046A module occupies a single slot of the 5-slot M9505A AXIe chassis.

The M8057A/B remote head is an external box which must be connected to each channel of M8045A module. Three cables are fixed on the back side of M8057A/B which need to be connected to M8045A remote head, P and N connectors.

[Figure 1 on page -16](#page-15-1) shows a typical configuration of M8045A, M8046A and M8057A/B.

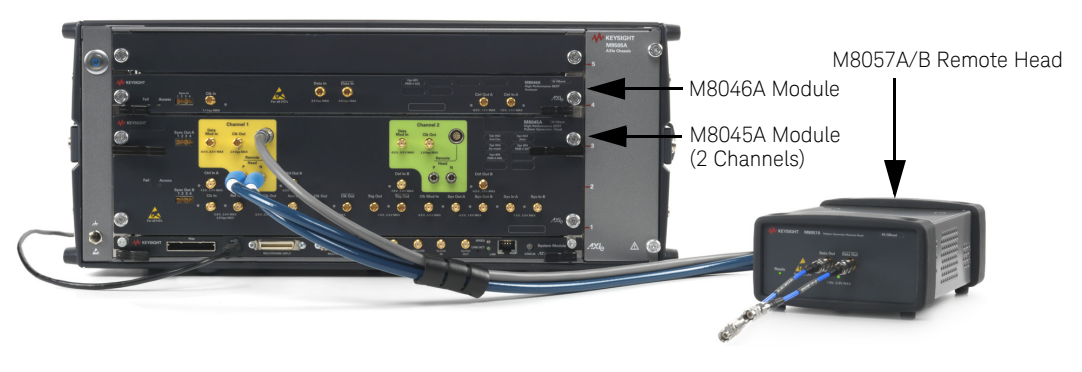

<span id="page-15-4"></span><span id="page-15-1"></span>Figure 1 M8045A, M8046A and M8057A/B configuration

Details on the features and hardware components of each of the above mentioned modules are further described in this chapter.

#### <span id="page-16-0"></span>M9505A AXIe Chassis

<span id="page-16-5"></span><span id="page-16-2"></span>.

<span id="page-16-3"></span><span id="page-16-1"></span>The M9505A AXIe chassis is a modular instrument chassis that supports complex and high density testing. The chassis provides five slots for installing multiple AXIe based instrument modules such as the M8045A, M8046A, etc. Besides providing a frame for the installation of these instrument modules, the M9505A AXIe chassis also provides power, a cooling system, a PCIe Gen2 local data bus, a Gigabit LAN interconnect, and a USB and PCIe connection for external host computer connectivity.

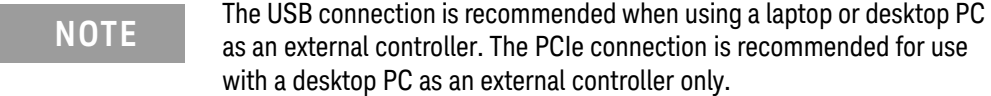

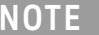

<span id="page-16-4"></span>PCIe connectivity between the M9505A AXIe Chassis and an external desktop PC controller is recommended when full channel plus large patterns need to be downloaded.

Refer to the *Keysight M9505A AXIe Chassis Startup Guide* to get detailed information about the AXIe chassis.

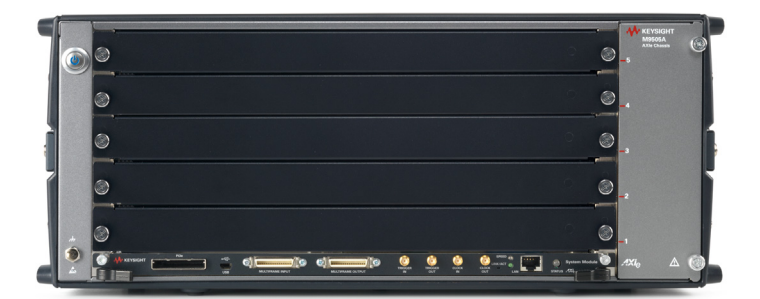

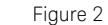

Figure 2 M9505A 5-slot chassis

#### <span id="page-17-0"></span>M9505A AXIe Chassis Embedded System Module (USB ESM)

<span id="page-17-3"></span><span id="page-17-2"></span><span id="page-17-1"></span>The bottom slot of the AXIe chassis is reserved for the Embedded System Module (ESM) which is factory installed. The ESM has a USB 2.0 interface as well as a PCIe x8, Gen1 and Gen2 compliant interface to connect an external host computer to the chassis.

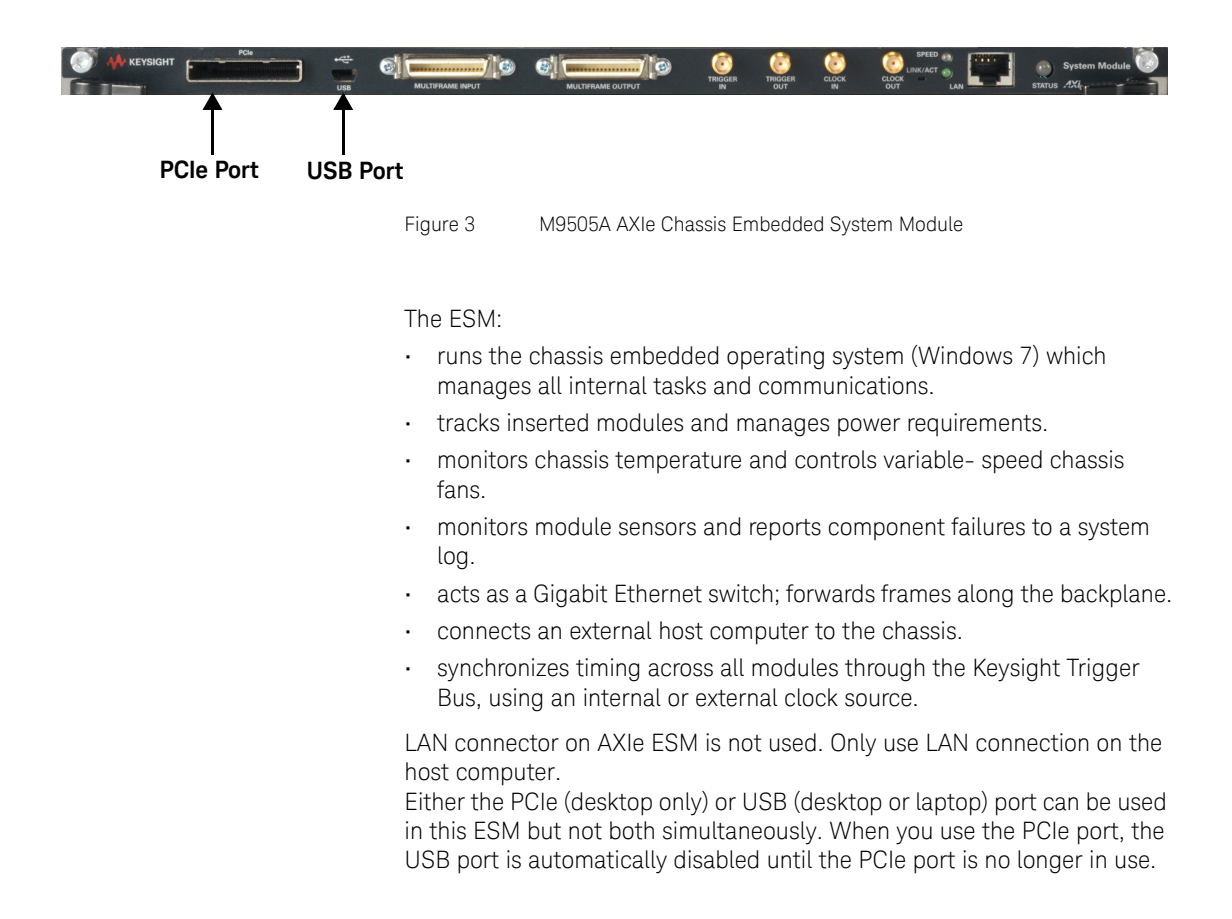

#### <span id="page-18-0"></span>Keysight M9537A AXIe Embedded Controller Module

<span id="page-18-5"></span><span id="page-18-4"></span>The M9537A AXIe Embedded Controller is a one slot module that you can install in the M9505A AXIe chassis like any other instrument module. This module acts as a host computer when installed in the M9505A AXIe chassis. It is always installed in slot 1 of the M9505A AXIe chassis.

<span id="page-18-2"></span>The following figure displays this module.

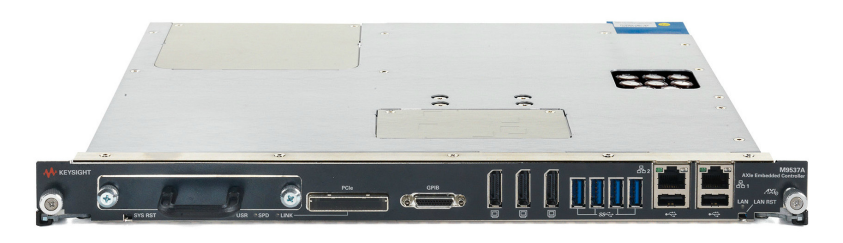

Figure 4 M9537A AXIe Embedded Controller Module

#### <span id="page-18-1"></span>Host Computer

<span id="page-18-3"></span>A host computer is used to:

- host all the software components of the instrument modules needed to control, configure, and use the modules.
- communicate with the ESM of the M9505A AXIe chassis to allow you to monitor and control the chassis.

A host computer can be:

- the M9537A AXIe Embedded Controller module.
- a laptop with a USB port.
- a desktop PC with a USB port or x8 or wider PCIe slot for the cabled PCIe adapter card.

Refer to the [Computer Hardware and Software Requirements on page 34](#page-33-1)  for external host computer minimum requirements.

# <span id="page-19-1"></span><span id="page-19-0"></span>M8045A High-Performance BERT Pattern Generator-Clock Module

The M8045A is an instrument module that can be installed into the M9505A 5-slot AXIe Chassis. This module occupies three slots.

#### M8045A Features

- Up to two Pattern Generator channels per 2-slot-module
- Symbol rate 2 to 64.8 Gbaud
- NRZ and PAM4 format is software-selectable
- Minimum data rate = 2 Gb/s
- PAM4 up to 64 Gbaud
- Built in de-emphasis
- Built in and calibrated jitter generation
- External jitter modulation per channel
- Remote head to get close to the DUT
- Pattern memory, PRBS, pattern sequencing
- Sequencing control by external control signals

Refer to the *Online Help* installed and integrated into the M8070B software to learn about how to use this module.

<span id="page-19-4"></span>M8045A Module Components

The following figure displays the front panel of the M8045A module:

<span id="page-19-2"></span>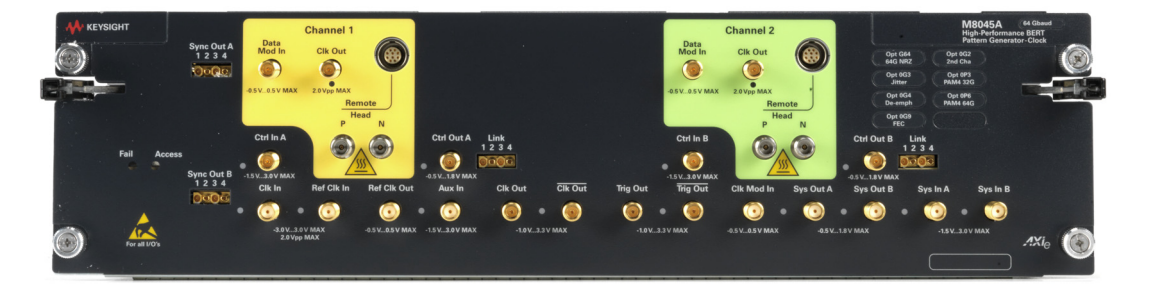

<span id="page-19-3"></span>Figure 5 M8045A module front panel

As displayed in [Figure 5 on page -20](#page-19-3), the M8045A module has the following components.

<span id="page-20-13"></span>**Table 3 Insertion/Extraction and Retaining**

| <b>Component</b>                       | <b>Description</b>                                                                                                    |
|----------------------------------------|----------------------------------------------------------------------------------------------------|
| Retaining screws                       | The screws on both ends of the module are used to retain the module tightly<br>inside the M9505A AXIe Chassis slot once you have fully placed it inside the<br>chassis. To remove the module, you first need to loosen these screws ensuring<br>that these screws disengage completely. |
| Module Insertion/Extraction<br>Handles | The handles on both sides of the module to insert or eject the module from the<br>slot of the M9505A AXIe Chassis.                                                                                                    |

#### <span id="page-20-7"></span><span id="page-20-0"></span>**Table 4 Front Panel LEDs**

<span id="page-20-12"></span><span id="page-20-11"></span><span id="page-20-10"></span><span id="page-20-9"></span><span id="page-20-8"></span><span id="page-20-6"></span><span id="page-20-5"></span><span id="page-20-4"></span><span id="page-20-3"></span><span id="page-20-2"></span><span id="page-20-1"></span>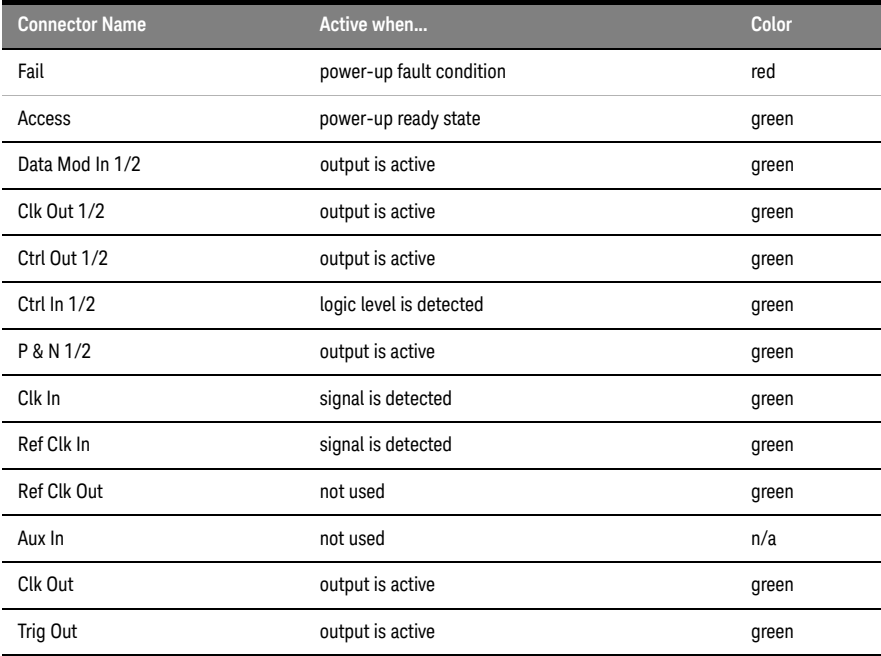

<span id="page-21-3"></span><span id="page-21-2"></span><span id="page-21-1"></span>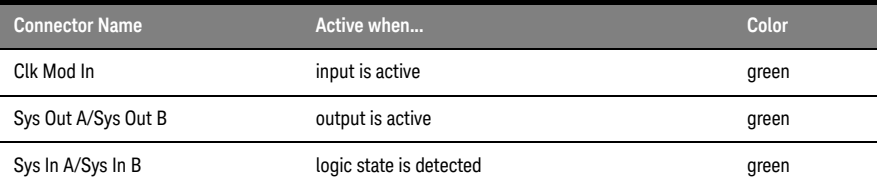

#### <span id="page-21-0"></span>M8045A Front Panel Input/Output Ports

**CAUTION** The inputs of the M8045A module are sensitive to static electricity. Therefore, take necessary anti-static precautions, such as wearing a grounded wrist strap, to minimize the possibility of electrostatic damage.

#### **Table 5 M8045A Front Panel Input/Output Ports**

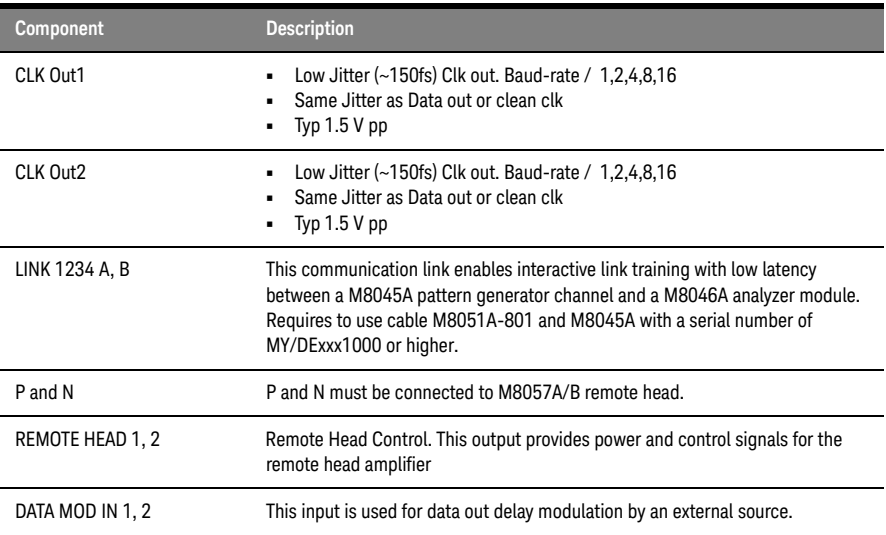

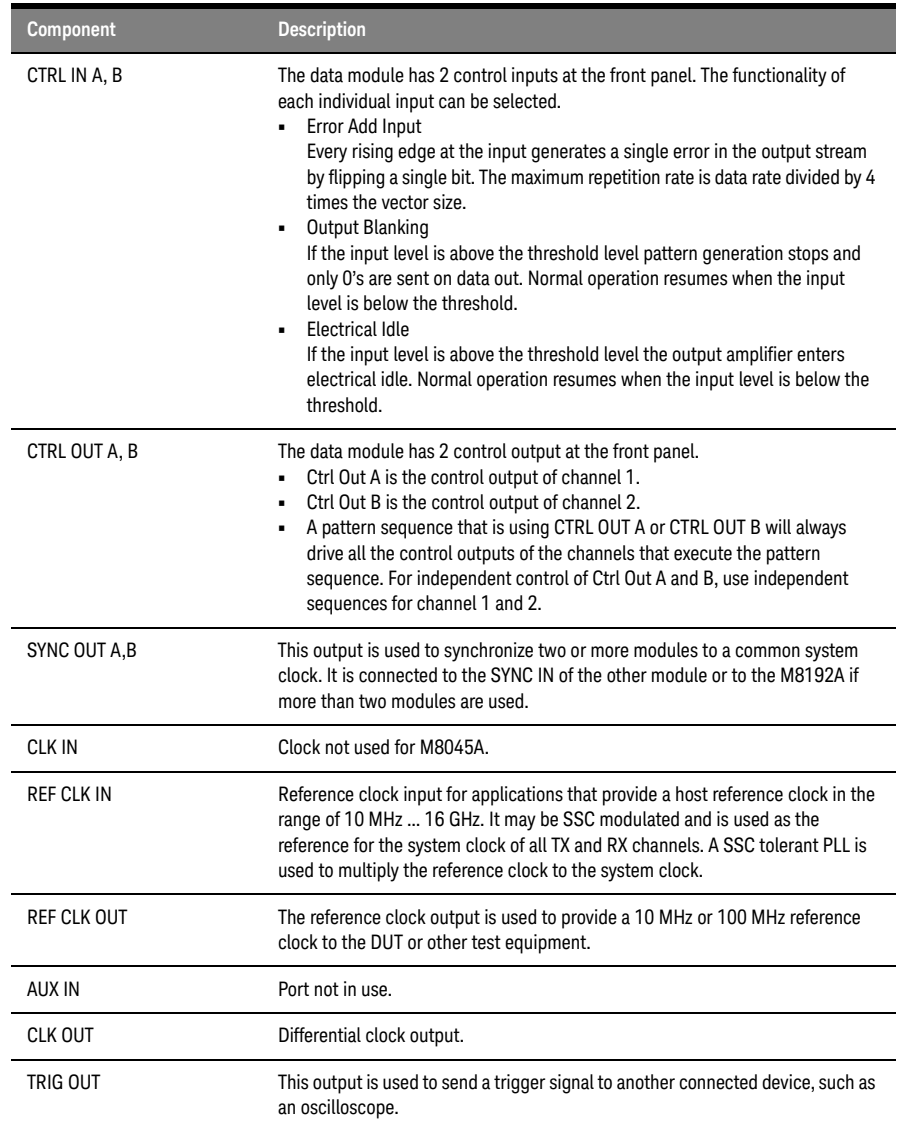

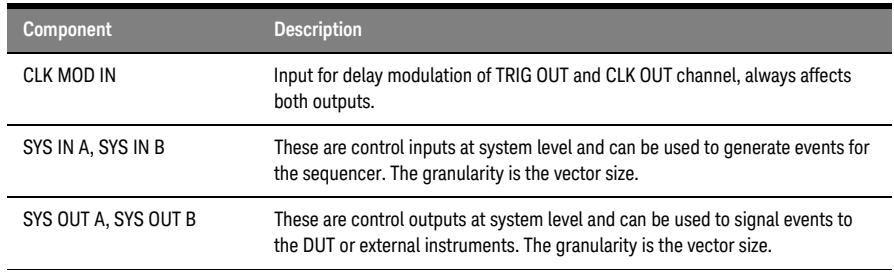

## <span id="page-24-0"></span>M8046A High-Performance BERT Analyzer Module

The M8046A is an instrument module that can be installed into the M9505A 5- slot AXIe chassis. This module occupies two slots and requires the M8045A module for proper operation.

#### **NOTE** The three or four channel configuration requires a cable (provided with  $\overline{NOTE}$  the M9046A) that connects the M9046A SYNC OUT to the M9046A SYN the M8046A) that connects the M8045A SYNC OUT to the M8046A SYNC IN to synchronize the two modules to a common system clock.

The M8046A supports symbol rates up to 32 GBaud, the default is NRZ format.

The analyzer module can be used for error analysis in conjunction with the M8045A pattern generator, the M8195A/M8196A Arbitrary Waveform generators or as stand-alone.

#### <span id="page-24-1"></span>M8046A Features

- Symbol rates 2.50 Gbaud to 58 Gbaud
- One channel per 1-slot module
- Supports NRZ and PAM4
- 70 mV input sensitivity for NRZ and 40mV + 12% of input range per eye for PAM4
- Built-in equalization
- Real-time bit error and symbol error analysis
- PCIe link training for Gen3, Gen4, and Gen5
- Built-in Clock Recovery
- SKP OS filtering for PCIe, USB 3.x and SATA/SAS

#### <span id="page-25-8"></span>M8046A Module Components

<span id="page-25-7"></span>The following figure displays the front panel of the M8046A module with its various components:

<span id="page-25-0"></span>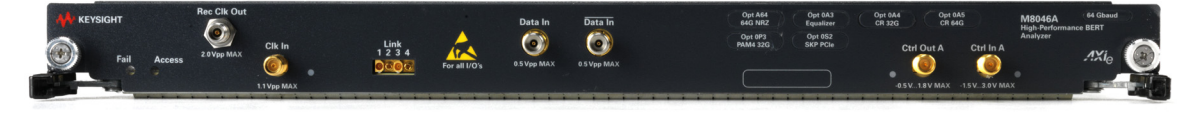

<span id="page-25-1"></span>Figure 6 M8046A module front panel

As displayed in [Figure 6 on page -26](#page-25-1), the M8046A module has the following components.

#### **Table 6 Insertion/Extraction and Retaining**

<span id="page-25-10"></span><span id="page-25-9"></span>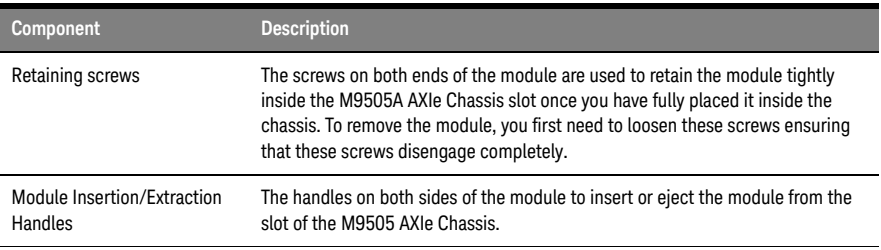

#### **Table 7 Front Panel LEDs**

<span id="page-25-6"></span><span id="page-25-5"></span><span id="page-25-4"></span><span id="page-25-3"></span><span id="page-25-2"></span>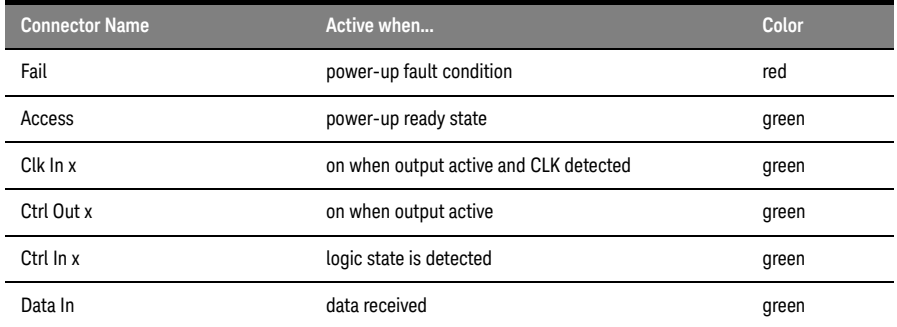

#### <span id="page-26-0"></span>M8046A Front Panel Inputs/Outputs Ports

**CAUTION** The inputs of the M8046A module are sensitive to static electricity. Therefore, take necessary anti-static precautions, such as wearing a grounded wrist strap, to minimize the possibility of electrostatic damage.

<span id="page-26-2"></span>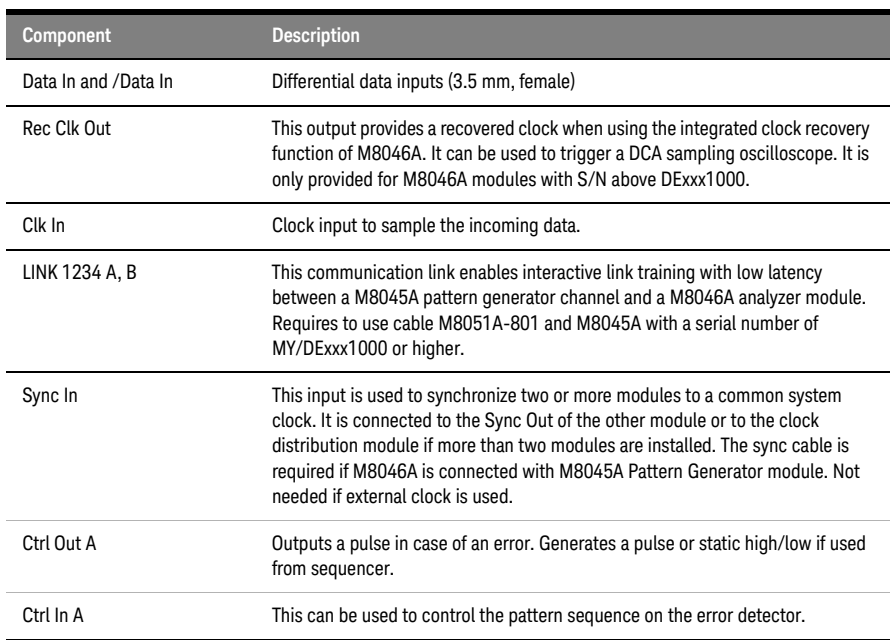

#### <span id="page-26-1"></span>**Table 8 M8046A Front Panel Inputs/Outputs Ports**

# <span id="page-27-0"></span>M8057A/B Pattern Generator Remote Head

The M8057A/B remote head is an external box which must be connected to each channel of M8045A module. The three cables are fixed on the back side of M8057A/B which need to be connected to M8045A remote head, P and N connectors. It helps in minimizing signal degradations caused by lossy channels.

**NOTE** Please note that it is mandatory to connect M8057A/B remote head with<br>NOTE each obannel of M8045A module. Operation without M8057A/B remote each channel of M8045A module. Operation without M8057A/B remote head will not allow you to receive data.

<span id="page-27-5"></span><span id="page-27-1"></span>M8057A/B Remote Head Components

<span id="page-27-3"></span>The following figure displays the front panel of the M8057A remote head with its various components. The similar front panel components are also available on the M8057B remote head.

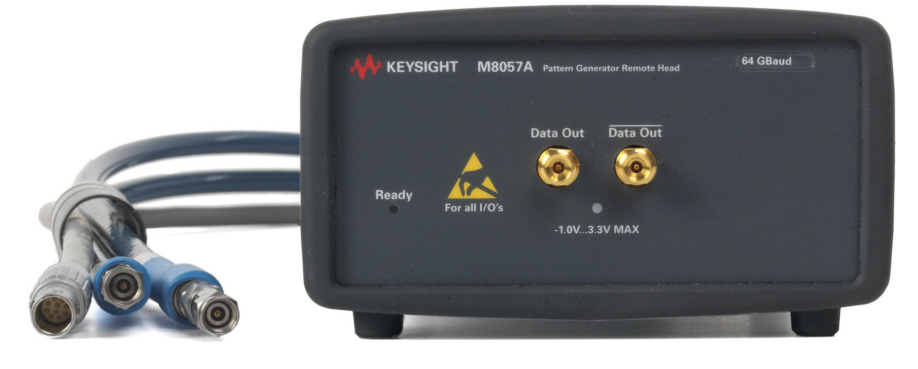

Figure 7 M8057A/B remote head front panel

<span id="page-27-4"></span><span id="page-27-2"></span>As displayed in [Figure 7 on page -28](#page-27-2), the M8057A/B remote head has the following components.

#### **Table 9 Front Panel LEDs**

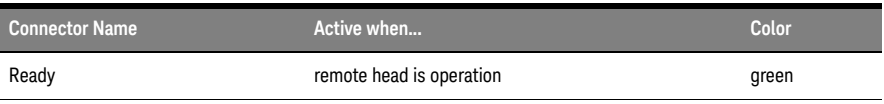

<span id="page-28-1"></span>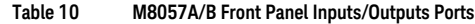

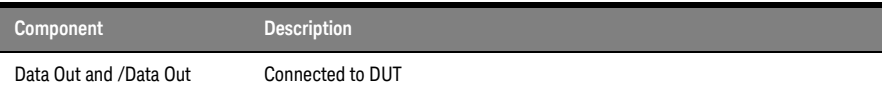

The following figure displays the back panel of the M8057A/B remote head with its various components:

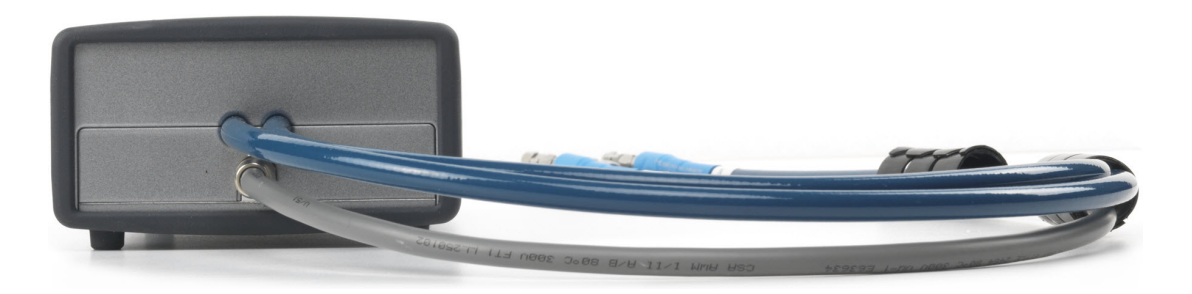

<span id="page-28-0"></span>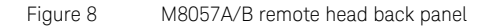

As displayed in [Figure 8 on page -29](#page-28-0), the back panel of M8057A/B remote head has cables which connects with each channel of M8045A remote head controls (P and N). The length of these cables are 85 cm.

Ensure that the chassis is NOT powered up or connected to a power source while making connections to M8057A/B.

Also, make sure NOT to remove the M8057A/B connections when it is powered on. However, if you wish to remove the M8057A/B connections, ensure that the instrument is powered off.

<span id="page-30-1"></span><span id="page-30-0"></span>Keysight M8040A High-Performance BERT Getting Started Guide

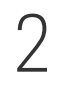

# 2 Basic Setup for M8040A

[Step 1 - Unpack the Shipment](#page-31-0) / 32 [Step 2 - Set up the M8040A](#page-32-1) / 33 [Step 3 - Set up the External Host Computer \(not required for](#page-32-2)  [M8040A-BU1\)](#page-32-2) / 33 [Step 4 - Connect the M9505A AXIe Chassis to a Power Supply](#page-35-0) / 36 [Step 5 - Power Up \(if connecting via PCIe\)](#page-36-0) / 37 [Step 6 - Verify Basic M8040A Operation](#page-37-0) / 38 [Step 7 - Install Keysight IO Libraries Suite \(not required for M8040A-BU1\)](#page-38-0)  [/ 39](#page-38-0) [Step 8 - Install M8070B Software \(not required for M8040A-BU1\)](#page-38-1) / 39 [Step 9 - Install the Plugins](#page-39-0) / 40 [Step 10 - Install the Licenses](#page-40-0) / 41 [Step 11 - Turning off the Chassis and Modules](#page-43-0) / 44 [Step 12 - Connect the M8040A to the Device Under Test \(DUT\)](#page-43-1) / 44

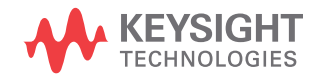

## <span id="page-31-0"></span>Step 1 - Unpack the Shipment

The M8040A-BU1, M8040A-BU2 or M8040A-BU3 is shipped with the modules pre-installed in the M9505A AXIe Chassis.

Unpack and verify the shipment contents to check if you have received all the items that you ordered. The shipment contents can vary depending on the options that you ordered. Therefore, the shipping list delivered with the shipment should supersede these lists.

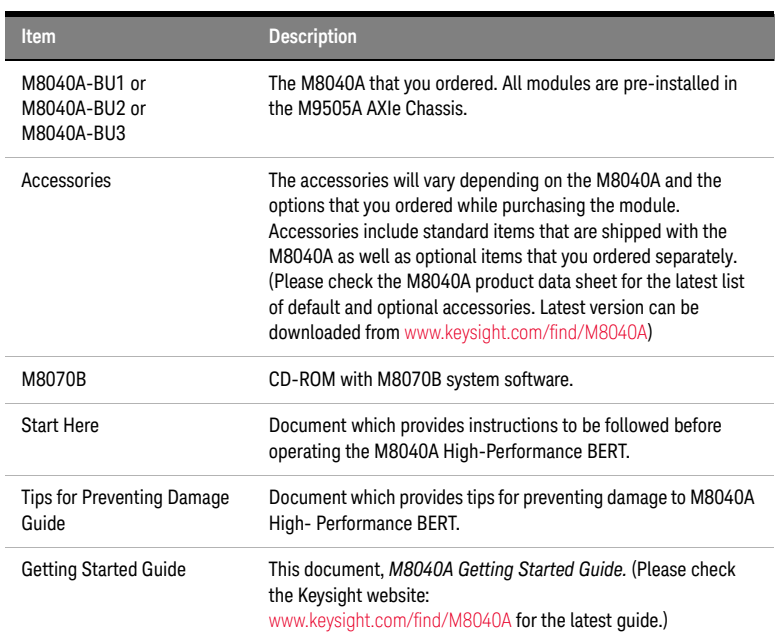

#### **Table 11 Typical contents of an M8040A instrument shipment**

Carefully inspect all items in the shipment for any damage.

<span id="page-32-0"></span>Return the Damaged/Defective Item to Keysight for Repair/Replacement

If anything is missing, defective, or damaged,

- 1 Review the warranty information shipped with your product or check the warranty information on Keysight website.
	- To check the warranty information on your module, go to www.keysight.com/find/warranty and specify the module's model number (for example, M8045A) in the Product Number field, and specify the serial number from the top of the module in the Serial Number field.
- 2 Contact the nearest Keysight Sales Office. If you need assistance finding Keysight contact information, go to www.keysight.com/find/assist (worldwide contact information for repair and service).

<span id="page-32-1"></span>Step 2 - Set up the M8040A

This step does not have to be performed while verifying the basic setup for power up and connectivity. However, you will need to decide on a benchtop or rack mounted usage of the M8040A after this basic verification. For the procedures on how to set up the M8040A, refer to the *Installation Guide*.

<span id="page-32-2"></span>Step 3 - Set up the External Host Computer (not required for M8040A-BU1)

**NOTE** Perform this step if you are using a laptop or desktop computer as the host computer.

> <span id="page-32-3"></span>The host computer communicates with the ESM and instrument modules in the chassis and hosts all the software components needed to use the instrument modules.

#### <span id="page-33-1"></span><span id="page-33-0"></span>Computer Hardware and Software Requirements

<span id="page-33-2"></span>The following are the hardware and software requirements that should be met on the host computer before the installation of software components on this computer:

#### **Hardware requirements**

- Pentium® processor 1 GHz or equivalent
- 16 GB available RAM
- USB 2.0 (Mini-B) recommended
- PCIe 2.0/8x (only for highest data throughput and desktop PC)
- VGA resolution 1024 x 768
- 1.5 GB or more free hard disc space

#### **Software requirements**

- The following operating systems are supported:
	- Windows 10 (64 bit)
	- Windows 8.1 (64 bit)
	- Windows 8 (64 bit)
	- Windows 7 (64 bit)
- Keysight I/O libraries version 17.1

# **NOTE** The M8070B software is required to control the M8040A.

**NOTE** PCIe connectivity between the M9505A AXIe Chassis and an external<br> **NOTE** decision PC controller is recommended when full channel plus large desktop PC controller is recommended when full channel plus large patterns need to be downloaded.

#### <span id="page-34-0"></span>To connect via USB

<span id="page-34-3"></span>If you are planning to use USB connectivity between the M9505A AXIe Chassis and host computer, then you can use a laptop or desktop computer with USB 3.0 support as the host computer.

<span id="page-34-1"></span>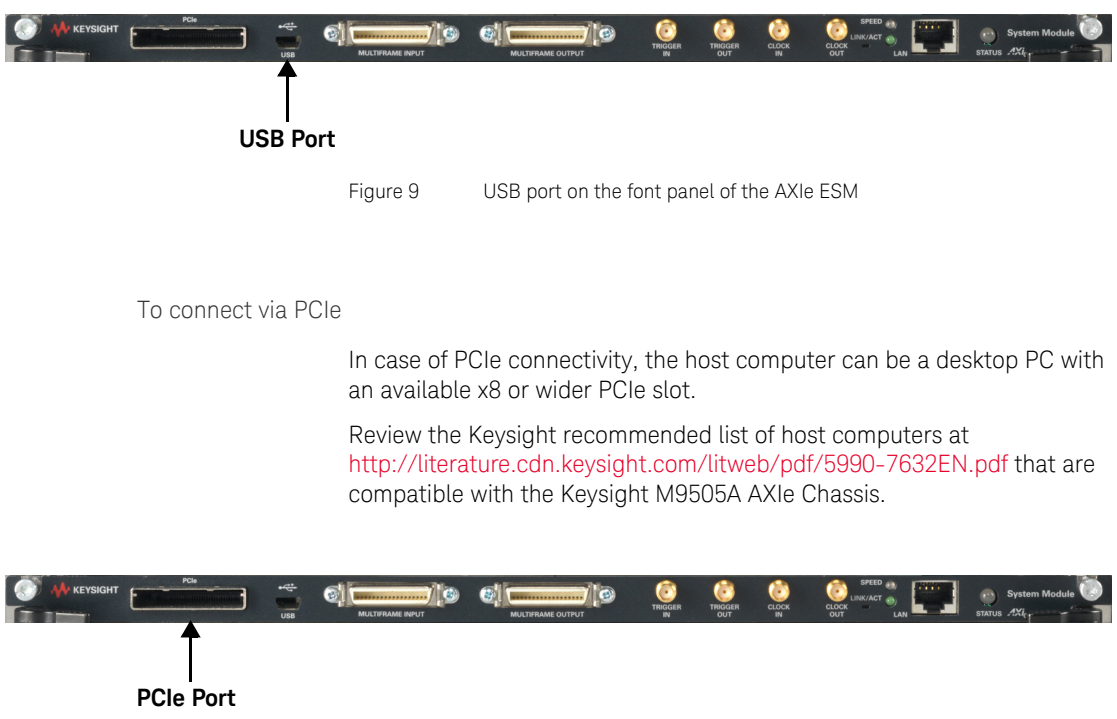

<span id="page-34-2"></span>Figure 10 PCIe port on the front panel of the AXIe ESM

# <span id="page-35-0"></span>Step 4 - Connect the M9505A AXIe Chassis to a Power Supply

<span id="page-35-2"></span>You can use an external power supply, typically AC power mains.

- 1 The instrument module uses the power supplied by the M9505A AXIe Chassis in which it is installed. The M9505A AXIe Chassis power cord comes with the chassis shipment. Insert the power cord into the inlet at the rear of the chassis.
- 2 Connect the cord to an appropriate AC power main.
- 3 Push the circuit breaker to the right, which is the ON position.

<span id="page-35-1"></span>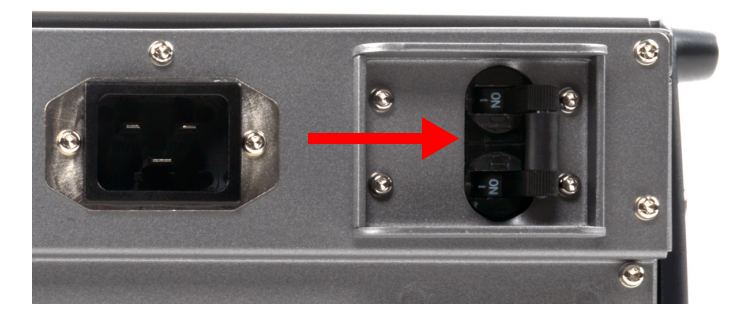

Figure 11 Chassis circuit breaker

# <span id="page-36-0"></span>Step 5 - Power Up (if connecting via PCIe)

<span id="page-36-1"></span>Power up all the connected hardware components in the M9505A AXIe Chassis.

1 Press the ON/Standby button on the front panel of the chassis to power on the chassis.

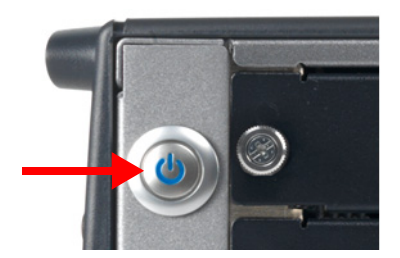

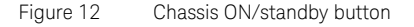

- 2 After powering up the chassis, wait until the Status LED of the ESM is solid green. This ensures that the PCIe channel in the chassis is ready for the successful connectivity of the chassis to the host computer.
- 3 Wait until the Access LED(s) of the module(s) in the chassis is/are solid green.
- 4 Power up the host computer. By this time, the Status LED of the ESM in the chassis and the Access LED(s) of the module(s) should have been steady green indicating a power ready status of the setup.

The step to power up the host computer is not required if you are using the M9537A AXIe Embedded Controller module as the host computer because it gets powered on simultaneously with the chassis through the chassis backplane.

**NOTE** If you plan to connect the M8040A to a corporate LAN and the M9537A<br>And Embedded Controller is installed, you must use the Ethernat part AXIe Embedded Controller is installed, you must use the Ethernet port available on the M9537A AXIe Embedded Controller or the LAN port on

the external PC.

**NOTE** To power down a chassis, first turn off the host computer and then power<br>NOTE down the obserie using the On (Standby button on its front papel) down the chassis using the On/Standby button on its front panel.

> If you are using the M9537A AXIe Embedded Controller module as the host computer, ensure that you first shut down the controller by executing the Windows shutdown process.

Do not use the circuit breaker for routine chassis turn off.

The module(s) are turned off automatically with the chassis.

# <span id="page-37-0"></span>Step 6 - Verify Basic M8040A Operation

<span id="page-37-1"></span>After powering ON the connected hardware components, you can verify if you have correctly set up the hardware if:

- a steady green status light is displayed on the ESM of the M9505A AXIe Chassis indicating that the chassis has powered up successfully.
- the Access LED on the front panel of the instrument module turns on indicating that the module is in a power- ready state.
- the Out of Service (OOS) LED on the front panel of the M9537A AXIe Embedded Controller turns off. (Applicable only when you are using M9537A AXIe Embedded Controller as the host computer).

If the chassis does not power up to a steady green Status light, or powers up to a steady red light, the chassis has detected a failure and requires service.

If the Fail LED on the front panel of the instrument module is steady red and does not turn off, it indicates a power fault condition. In such a situation, the instrument module may require repair/service.

Contact your Keysight representative to replace or service the chassis/module.

# <span id="page-38-0"></span>Step 7 - Install Keysight IO Libraries Suite (not required for M8040A-BU1)

<span id="page-38-2"></span>IO Libraries Suite version 16.3 or later is required. Always use the latest version of the Keysight IO Libraries.

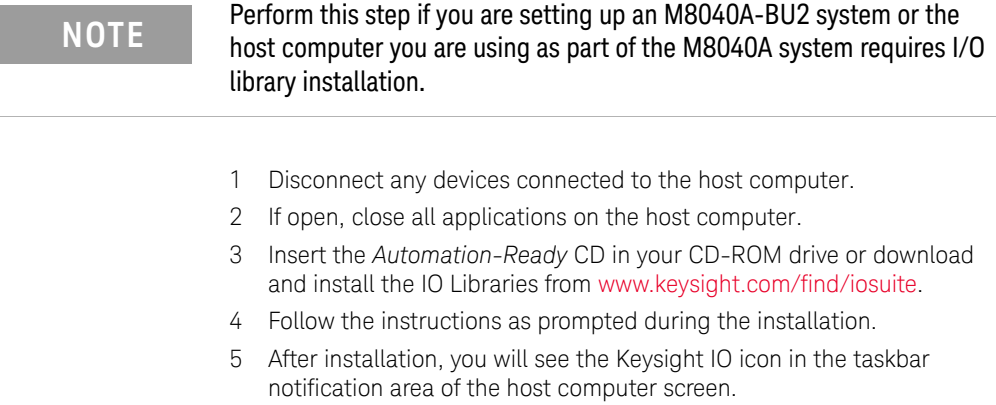

<span id="page-38-1"></span>Step 8 - Install M8070B Software (not required for M8040A-BU1)

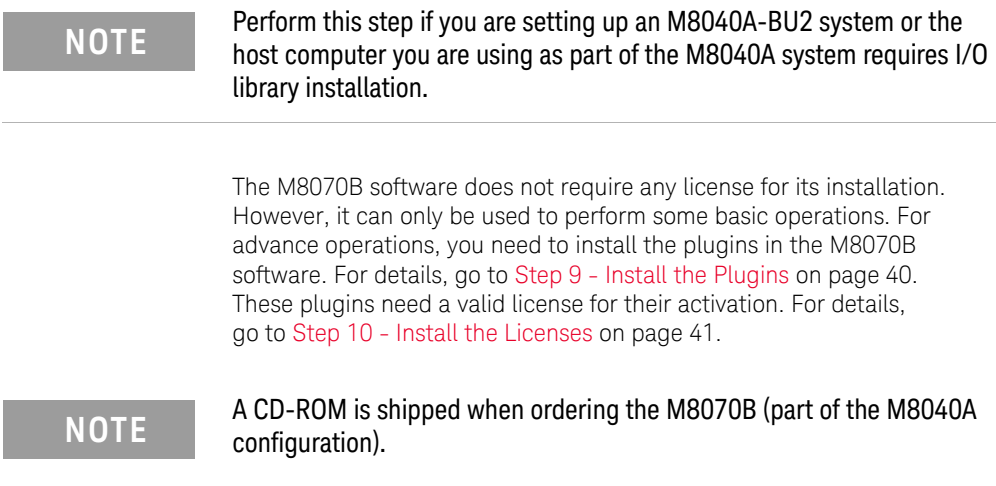

<span id="page-39-1"></span>To install the software

- 1 Insert the CD ROM into the host computer or download the latest M8070B software from www.keysight.com/find/M8040A.
- 2 Double-click the setup (.exe) file. The InstallShield Wizard is displayed.
- 3 If displayed, click **Install** to continue or click **Next** if the system controller meets the minimum system configuration requirements displayed by the wizard.
- 4 When displayed, accept the license agreement and click **Next**.
- 5 Click **Install** to start the installation then follow any on-screen prompts/instructions.
- 6 In Windows click **Start** > **All Programs** > **Keysight M8070B** > **Keysight M8070B** to verify software installation. The Startup screen of the M8070B software should display.

## <span id="page-39-0"></span>Step 9 - Install the Plugins

The basic functionality of the M8070B can be used without installing any license. However, for advanced features, you need to install the M8070B plugins. The plugins file (\*.M8KP) can be downloaded from Keysight web page. The M8070B software supports the following plugins:

• Advanced Measurement Package

https://www.keysight.com/main/software.jspx?ckey=3019474&lc=eng &cc=IN&nid=-32914.1176817&id=3019474

• Error Distribution Analysis Package

https://www.keysight.com/main/software.jspx?ckey=3020058&lc=eng &cc=IN&nid=-32914.1176817&id=3020058

Please make sure that you have M8070B software version 6.0 or later installed on your system. The M8070B software comes with a **Plugin Manager** to simplify all the tasks related to plugin management. The **Plugin Manager** also allows you to install, uninstall and upgrade the plugins.

# **NOTE** Please note that the M8070B plugins requires a license for its activation.

For further details on how to install, update or uninstall plugins, please refer to the *M8000 Series User Guide* or *M8000 Series Plugins Getting Started Guide*.

## <span id="page-40-0"></span>Step 10 - Install the Licenses

# **NOTE** All M8040A-BU1 licenses have been pre-installed (except for a NOTE floating/networked license). All other system configurations require license installation as described in this step.

The usage of M8070B plugins is govern by Keysight Licensing. Keysight Licensing provides tools and processes for floating, USB portable, node-locked, and transportable licenses. These licenses can be installed using the **Keysight License Manager**. It helps you install licenses on your local machine (instrument or computer), or configure your local machine to use licenses from a remote license server.

Depending upon the license types, the following version of **Keysight License Manager** can be used to install the licenses:

- The node-locked and transportable licenses are installed by **Keysight License Manager 5**.
- The floating and USB probable licenses are installed by **Keysight License Manager 6**.

**NOTE** Please note that the Keysight License Manager 5 and Keysight License<br>MOTE Manager 6 get installed an your system when you install M9070B system Manager 6 get installed on your system when you install M8070B system software.

> For details on how to install these licenses, you can refer the following documents:

- M8000 Series User Guide (https://literature.cdn.keysight.com/litweb/pdf/M8000-91B08.pdf)
- Keysight Licensing Administrator's Guide (https://literature.cdn.keysight.com/litweb/pdf/5951-5739.pdf)

<span id="page-41-0"></span>Installing Module Licenses (for upgrades only)

<span id="page-41-3"></span>Installing module licenses is only necessary if you add module options onsite. Module licenses enable specific options in the modules of the M8040A system. Once a module license has been installed using the Keysight License Manager, the next time the M8070B software and M8040A hardware are started, the license is recognized by the M8070B software and compared to the module's serial number. If the PC Host ID and serial number match, the EEPROM in the module is programmed and the option is enabled. Even if the M8070B software license is transported to another host computer, the module option will remain enabled.

The following procedure shows how to redeem and install a module license.

- 1 Locate the Software License Entitlement Certificate (email or paper copy).
- 2 Follow the instructions on the Software License Entitlement Certificate to redeem your license.
- 3 You will receive a license file (in an email). The file has the suffix .lic.
- 4 Follow the instructions in the email to complete the installation of the license file.
- 5 In the M8070B software interface, verify that the license has been installed by selecting **Utilities** > **Licenses** then viewing the license status in the **Installed** column.

<span id="page-41-1"></span>Affix Option Label (optional)

<span id="page-41-4"></span><span id="page-41-2"></span>Whenever the M8040A is upgraded with additional options, it is recommended that you affix the corresponding label(s) to the front panel of the module. The option labels provide a quick view of which options are installed in each module. [Figure 13 on page -43](#page-42-0) shows the option label sheet provided with your M8040A system.

| Opt 0G2          | Opt UG2          | Opt A32          | Opt A64          | Opt U64          |
|------------------|------------------|------------------|------------------|------------------|
| 2nd Cha          | 2nd Cha          | 32G NRZ          | 58G NRZ          | 58G NRZ          |
| Opt 0G3          | Opt UG3          | Rev <sub>1</sub> | Opt A64          | Opt U64          |
| <b>Jitter</b>    | <b>Jitter</b>    |                  | 64G NRZ          | 64G NRZ          |
| Opt 0G4          | Opt UG4          | Rev <sub>2</sub> | Opt 0A3          | Opt UA3          |
| De-emph          | De-emph          |                  | Equalizer        | Equalizer        |
| Opt 0P3          | Opt UP3          | Opt DEM          | Opt 0A4          | Opt UA4          |
| <b>PAM-4 32G</b> | <b>PAM-4 32G</b> | Demo-all         | <b>CR</b>        | <b>CR</b>        |
| Opt 0P6          | Opt UP6          | Opt UA9          | Opt 0P3          | Opt UP3          |
| <b>PAM-4 64G</b> | <b>PAM-4 64G</b> | FEC              | <b>PAM-4 32G</b> | PAM-4 32G        |
| Opt 0G9          | Opt UG9          | Opt 0A9          | Opt 0P6          | Opt UP6          |
| <b>FEC</b>       | <b>FEC</b>       | <b>FEC</b>       | <b>PAM-4 58G</b> | <b>PAM-4 58G</b> |
| Opt G32          | Opt G64          | Opt G64          | Opt 0P6          | Opt UP6          |
| 32G NRZ          | <b>58G NRZ</b>   | 64G NRZ          | <b>PAM-4 64G</b> | <b>PAM-4 64G</b> |
| 32 GBaud         | 32 GBaud         | 32 GBaud         | 32 GBaud<br>a la |                  |
| 58 GBaud         | 58 GBaud<br>- 1  | 58 GBaud<br>a sa | 58 GBaud<br>a l  |                  |
| 64 GBaud         | 64 GBaud         | 64 GBaud         | 64 GBaud         |                  |
|                  |                  |                  |                  |                  |
|                  |                  |                  |                  |                  |

<span id="page-42-0"></span>Figure 13 Option label sheet

- 1 Locate the option label sheet shown in [Figure 13 on page -43](#page-42-0).
- 2 Affix the option labels as shown in [Figure 14 on page -43](#page-42-1).

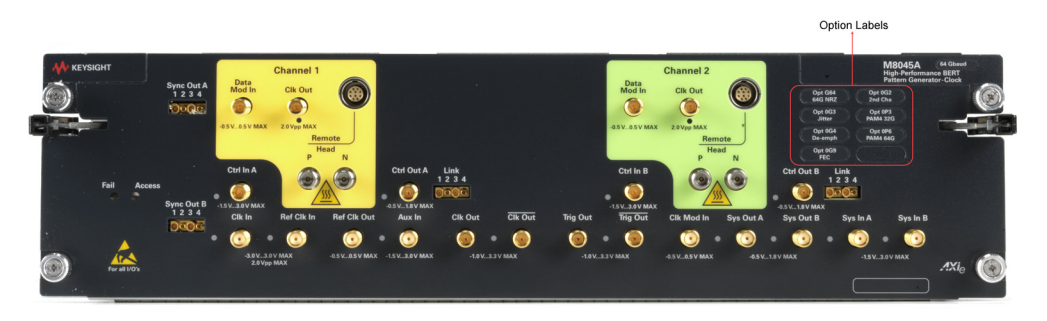

<span id="page-42-1"></span>Figure 14 Affix option labels

# <span id="page-43-0"></span>Step 11 - Turning off the Chassis and Modules

<span id="page-43-4"></span>Turn off the chassis and module in the following sequence:

- 1 Turn off the host computer. If you are using the Keysight AXIe Embedded Controller module as the host computer, ensure that you shut down the controller by executing the Windows shutdown process.
- 2 Turn off the chassis by pressing the chassis ON/STANDBY switch on the front panel of chassis. Do not use the circuit breaker for routine turn off. The module(s) are turned off automatically with the chassis.

# <span id="page-43-1"></span>Step 12 - Connect the M8040A to the Device Under Test (DUT)

<span id="page-43-3"></span>This section describes how you can connect the M8040A to a DUT.

**NOTE** If you are connecting M8040A over USB, make sure to disable the "Sleep"<br>MOTE Medal of the outcase PC or lanten Failing to do as may source you to Mode" of the external PC or laptop. Failing to do so may cause you to re-initialize the M8070B software.

<span id="page-43-2"></span>Typical Test Setup Example

Figure 15 on page -44 is an example of a common test setup for testing a DUT.

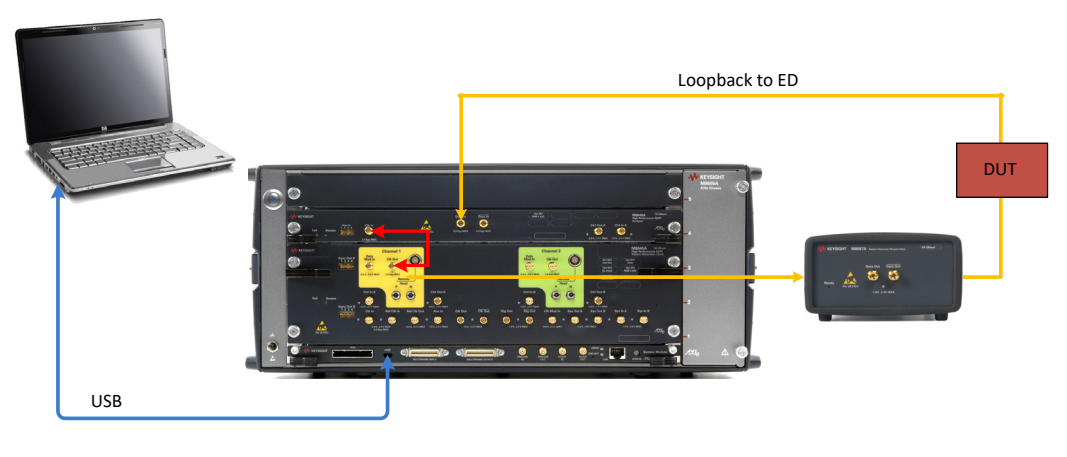

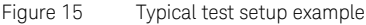

#### <span id="page-44-0"></span>M9537A Embedded Controller Setup Example

Figure 16 on page -45 shows a basic setup using the M9537A Embedded Controller. The embedded controller module must be installed in slot 1 of the M9505A AXIe Chassis. The embedded controller module communicates with the ESM through the chassis backplane. Therefore, there is no need to establish any external PCIe/USB or LAN connection between the embedded controller module and chassis.

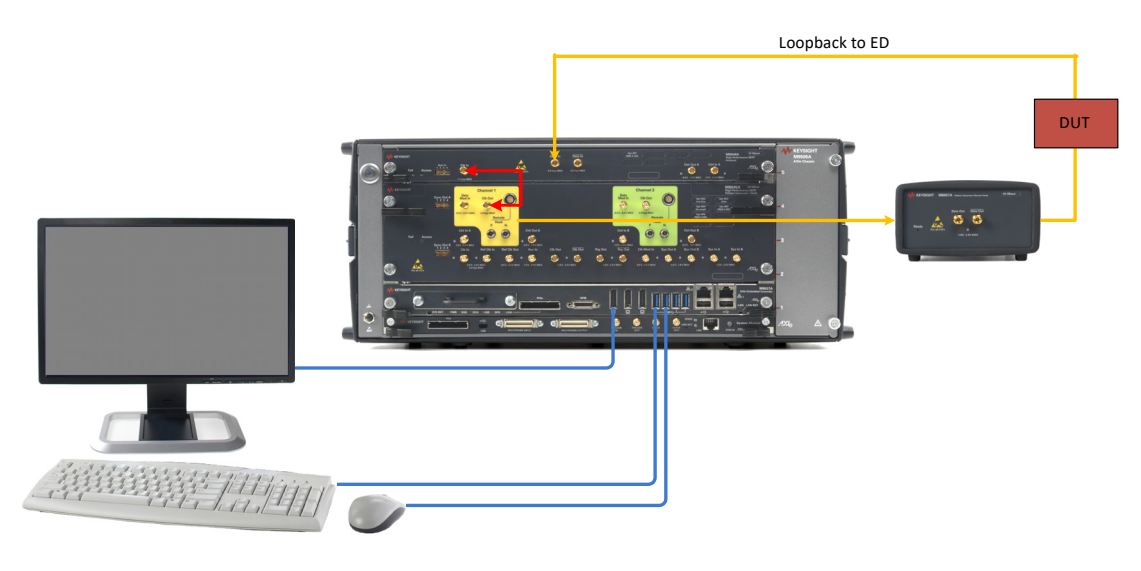

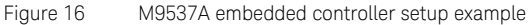

<span id="page-45-0"></span>Hardware Connections

Make the hardware connections as described below:

- Connect the M8057A/B to M8045A channel 1 remote head control.
- Connect the M8057A/B to M8045A channel 1 remote head controls (P and N).
- Ensure that the chassis is NOT powered up or connected to a power source while making connections to M8057A/B.
- Terminate unused ports (TRG Out, Data Out and Clk Out) with 50 Ohm to GND.

<span id="page-46-0"></span>Keysight M8040A High-Performance BERT Getting Started Guide

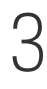

# 3 Using the M8040A High-Performance BERT

[Locating Electronic Manuals and Online Help](#page-47-0) / 48 [Routine Care](#page-47-1) / 48 [Starting the M8070B Software](#page-48-0) / 49 [Perform a Measurement](#page-49-0) / 50 [Updating Software Components](#page-56-0) / 57 [Contacting Keysight Service and Support](#page-56-1) / 57

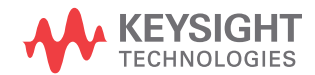

# <span id="page-47-0"></span>Locating Electronic Manuals and Online Help

Various electronic manuals and the *M8000 Series Online Help* provide information on how to configure and use the supported instrument modules.

On installing the M8070B software, you will find documentation by clicking **Start** > **All Programs** > **Keysight M8070B** > **Keysight M8070B Documentation**.

You can also visit www.keysight.com/find/m8040a to find the latest versions of various manuals and the data sheet for each M8040A module.

# <span id="page-47-1"></span>Routine Care

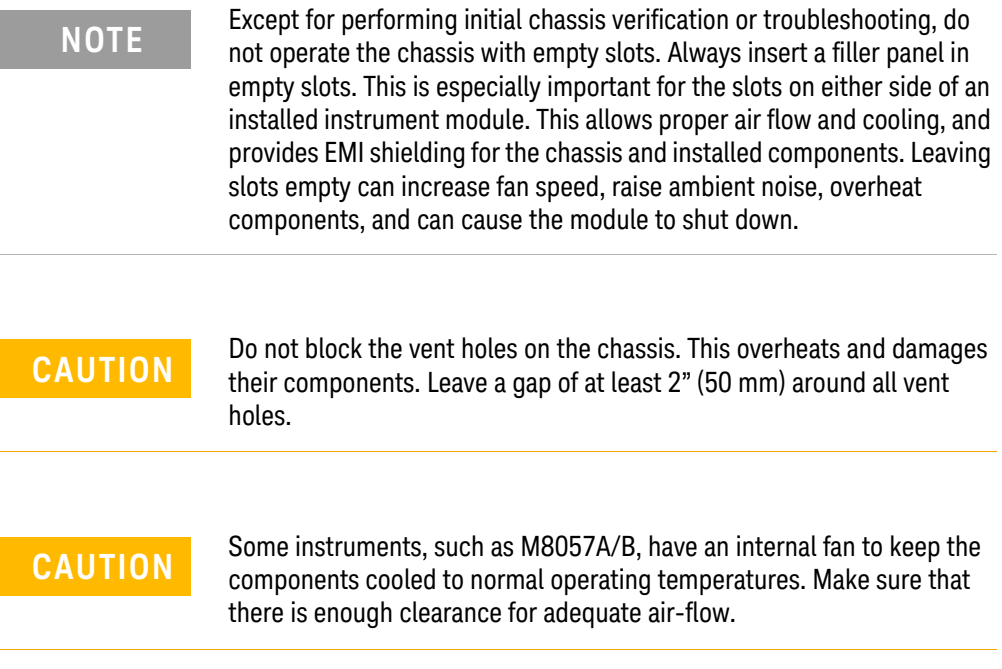

**CAUTION** The enclosure surface of the module may become hot during use. If you need to remove the module, first power down the AXIe chassis, allow the module to cool, and then pull the module out of the chassis.

**NOTE** For preventing damage, for usage tips, and for ESD information, read<br>**NOTE** and follow the instructions in the "Tips for Proventing Damage Cuide" and follow the instructions in the "*Tips for Preventing Damage Guide*" (Document Part No. #M8000-91010).

## <span id="page-48-2"></span><span id="page-48-0"></span>Starting the M8070B Software

- <span id="page-48-3"></span>1 Ensure that the system is powered up and ready to start as described in the sections [Basic Setup for M8040A on page 31](#page-30-1).
- 2 On the host computer, click on **Start** > **All Programs** > **Keysight M8070B** > **Keysight M8070B**.
- 3 When the **Load Settings** screen appears as shown in [Figure 17 on](#page-48-1)  [page -49,](#page-48-1) load the last used, factor preset, or new settings.

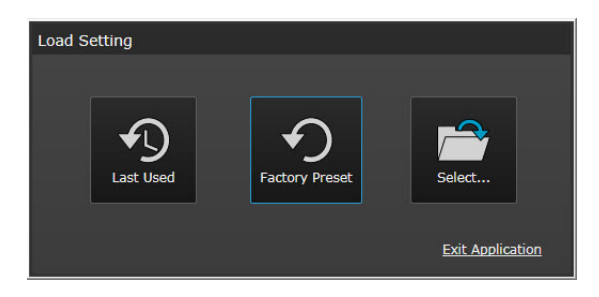

<span id="page-48-1"></span>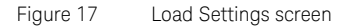

4 The screen shown in [Figure 18 on page -50](#page-49-1) should now be displayed.

|             | Default - M8070B<br>?<br>$\boldsymbol{\times}$<br>-                                                                                                    |            |           |           |            |            |                                                                                         |              |                           |                                                       |                                                                                                    |                                           |
|-------------|----------------------------------------------------------------------------------------------------|------------|-----------|-----------|------------|------------|-----------------------------------------------------------------------------------------|--------------|---------------------------|-------------------------------------------------------|----------------------------------------------------------------------------------------------------|-------------------------------------------|
| <b>File</b> |                                                                                                    |            |           |           |            |            | Application System Clock Generator Analyzer Patterns Measurements Utilities Window Help |              |                           |                                                       |                                                                                                    | ⊣⊬                                        |
|             | Modules View X<br>Setup View                                                                                                    |            |           |           |            |            |                                                                                         |              |                           |                                                       |                                                                                                    |                                           |
|             | s and the second the second the second terminal results in the second terminal results in the second terminal results in the second terminal results in the second terminal results in the second terminal results in the seco<br>r. |            |           |           |            |            |                                                                                         |              |                           |                                                       |                                                                                                    |                                           |
|             |                                                                                                    |            | Channel 1 |           |            | Channel 2  |                                                                                         |              | 岁                         | Parameters $\cdots$ . The parameters of $\frac{1}{2}$ |                                                                                                    |                                           |
|             | Clk Gen                                                                                                    | Data Out   |           | Clk Out   | Data Out   | Clk Out    | <b>Ref Clk Out</b>                                                                      | Clk Out      |                           |                                                       | ▼ヾ暴<br>$\boldsymbol{\mathsf{\omega}}$<br>$\blacktriangleright$ Line Coding                                                  | M1.DataOut1                               |
| Ξ           | <b>Trig Out</b>                                                                                                    | Sys Out A  |           | Sys Out B | Sys In A   | Sys In B   | Ctrl Out A                                                                              | Ctrl Out B   |                           | $_{\odot}$                                            | $\bullet$ Amplifier                                                                                                    | M1.DataOut1                               |
|             | Ctrl In A                                                                                                    | Ctrl In B  |           |           |            |            |                                                                                         |              |                           |                                                       | $\blacktriangleright$ Deemphasis<br>Dutput Timing                                                                           | M1.DataOut1<br>M1.DataOut1                |
| Σ.          | Data In                                                                                                    | Ctrl Out A |           | Ctrl In A | Simulation |            |                                                                                         |              |                           | <b>WEG</b>                                            | $\mathbf{r}$ LF Jitter<br>$\mathbf{H}$ HF Jitter<br><b>T</b> Error Insertion                                                | M1.DataOut1<br>M1.DataOut1<br>M1.DataOut1 |
|             |                                                                                                    |            |           |           |            |            |                                                                                         |              |                           |                                                       | FEC Error Insertion                                                                                                    | M1.DataOut1                               |
|             |                                                                                                    |            |           |           |            |            |                                                                                         |              |                           |                                                       | Codina<br>Selects the line coding.<br>:DATA:LINecoding:VALue<br>'M1.DataOut1', NRZ<br>:DATA:LINecoding:VALue? 'M1.DataOut1' |                                           |
|             |                                                                                                    |            |           |           |            | (Clk Loss) | Global Outputs ON                                                                       | $\checkmark$ | <b>Enable Impairments</b> |                                                       | <b>√</b> Enable SSC<br><b>Insert Error</b>                                                                                  | <b>Preset All</b>                         |

<span id="page-49-1"></span>Figure 18 M8070B user interface

## <span id="page-49-0"></span>Perform a Measurement

<span id="page-49-3"></span><span id="page-49-2"></span>The following measurement example verifies a BER of 0 in channel 1 of the M8045A, M8046A and M8057A/B.

- 1 Connect M8045A CLK OUT of Channel 1 to M8046A CLK IN.
- 2 Connect DATA OUT of Remote-Head M8057A/B, which is connected to Channel 1 of M8045A, to the DATA IN of M8046A.
- 3 In the M8070B software interface, set the data rate to 10 Gb/s as follows:
	- *a* Click on **System** > **System View**.
	- *b* Click on the **PLL Synthesizer Internal** block as shown in [Figure 19](#page-50-0) [on page -51](#page-50-0) to display the **Synthesizer** properties.

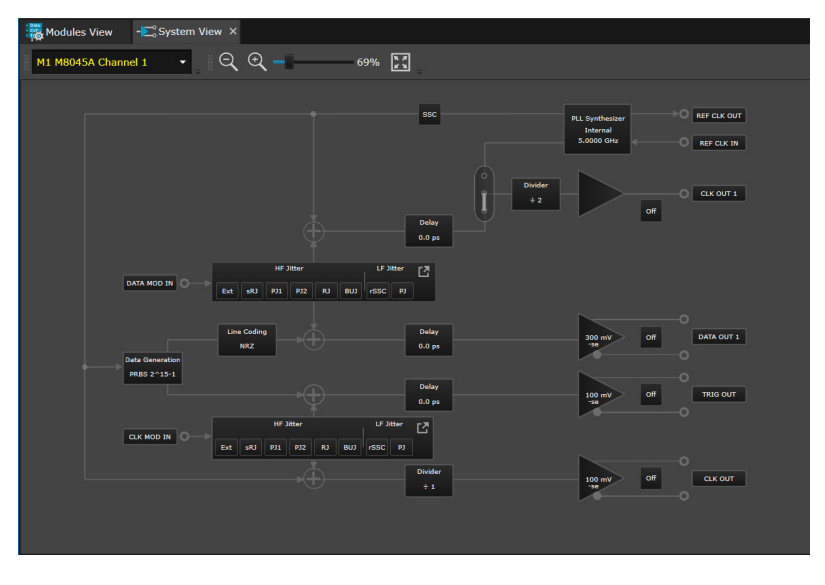

<span id="page-50-0"></span>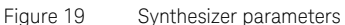

- *c* In the **Synthesizer** parameters, click in the numeric field corresponding to the **Frequency** setting.
- *d* Using the numeric keypad, enter **10** then click on the **GHz** button as shown in [Figure 20 on page -51.](#page-50-1) If your system has a maximum data rate of 8 Gb/s, leave the frequency setting at 5 GHz.

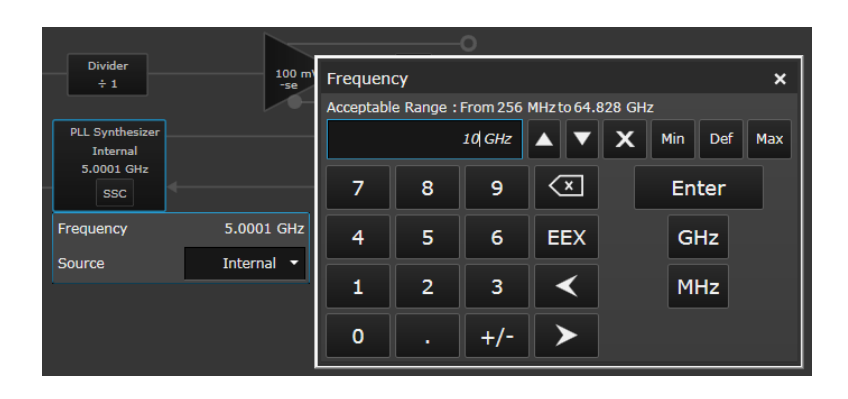

<span id="page-50-1"></span>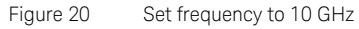

4 On the menu bar, click on **Patterns** > **Select Pattern...**. A **Select Sequence Pattern** dialog will appear as shown in Figure 21 on [page -52.](#page-51-0)

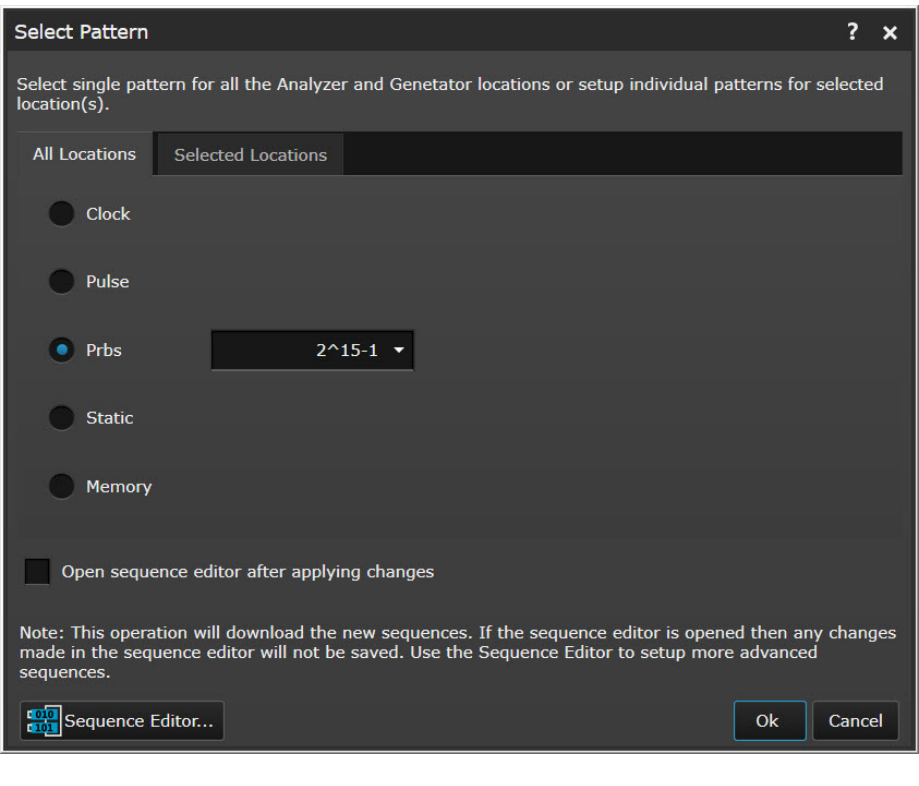

<span id="page-51-0"></span>Figure 21 Select Sequence Pattern Dialog

5 In the **Select Sequence Pattern** dialog, select **Prbs** as the **Pattern Type** and then select **2^9- 1** as the **Polynomial** as shown in [Figure 22](#page-52-0) [on page -53.](#page-52-0)

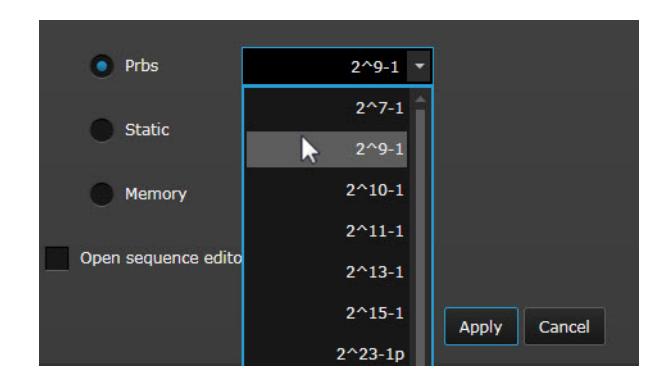

<span id="page-52-0"></span>Figure 22 Select PRBS and Polynomial

- 6 Once done, click on **Apply** button.
- 7 Now, click on the **Modules View** tab.
- 8 Click on **Channel 1** > **Data Out** corresponding to the M8045A (M1) as shown in [Figure 23 on page -53](#page-52-1).

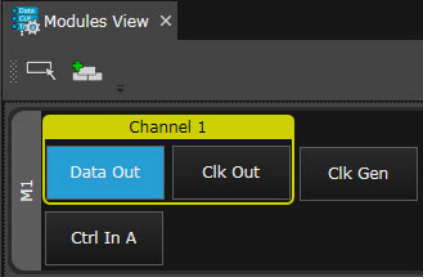

<span id="page-52-1"></span>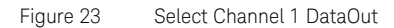

- 9 On the **Properties Window**, expand **Amplifier**.
- 10 Select the coupling type as **AC Coupling**.

**NOTE** You must select 'AC Coupling' when doing a loopback to the M8046A error detector.

11 Enable the output of the pattern generator by clicking on the **Output State** button as shown in [Figure 24 on page -54.](#page-53-2)

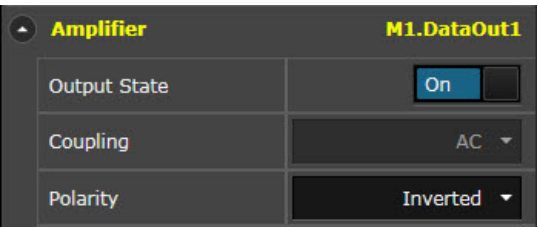

<span id="page-53-2"></span>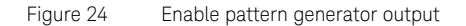

12 Enable the global outputs by clicking on the **Output** button present on the **Status Bar** as shown in [Figure 25 on page -54](#page-53-0).

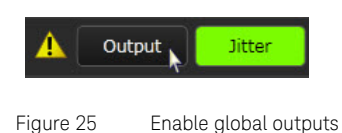

<span id="page-53-0"></span>13 Click on **Data In** corresponding to the M8046A(M2) as shown in [Figure](#page-53-1)  [26 on page -54.](#page-53-1)

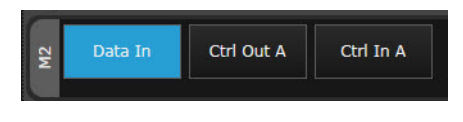

<span id="page-53-1"></span>Figure 26 Select M8046A DataIn

- 14 On the **Properties Window**, expand **Analyzer**.
- 15 Click on the **Alignment BER Threshold** button to synchronize and align the error analyzer as shown in [Figure 27 on page -55.](#page-54-0)

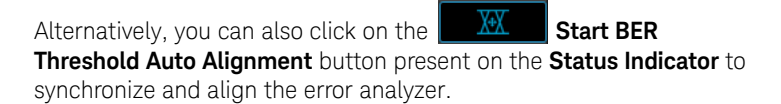

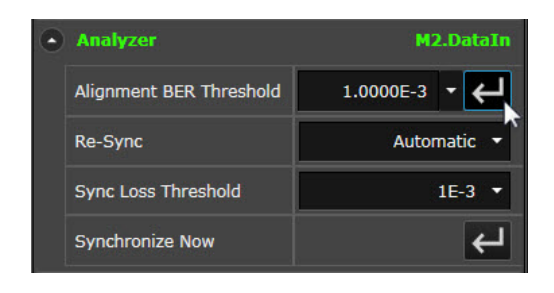

Figure 27 Alignment BER Threshold

- <span id="page-54-0"></span>16 At any time you can click on the **Hide Status Indicators Window** icon (bottom-left of display) to view/hide the module status including BER.
- 17 From the menu bar, click on **Measurements** > **Error Ratio**.
- 18 The default acquisition parameter settings are used as shown in [Figure](#page-54-1)  [28 on page -55.](#page-54-1)

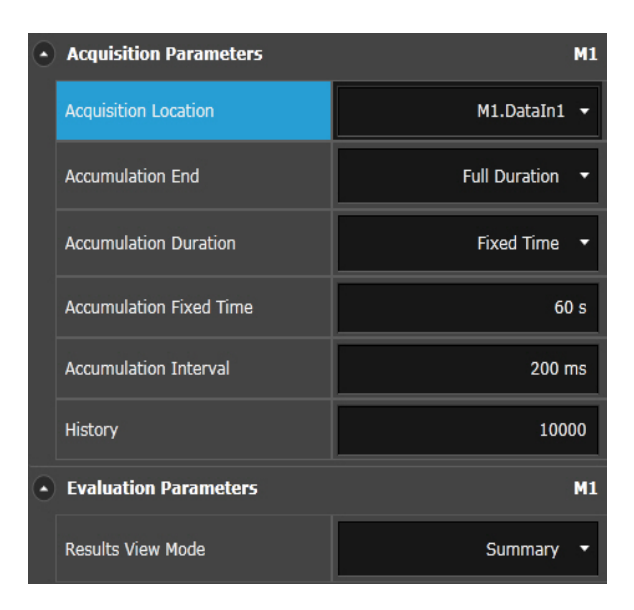

<span id="page-54-1"></span>Figure 28 Acquisition parameter settings

19 Click on the **Start Measurement** button to start the measurement as shown in [Figure 29 on page -56](#page-55-0).

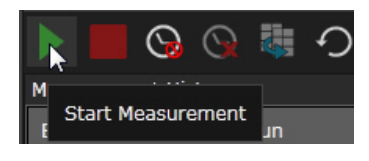

<span id="page-55-0"></span>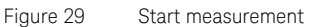

20 After the measurement has completed (60 sec), review the results shown below the graph in the **Calculated Results** table as shown in [Figure 30 on page -56](#page-55-1).

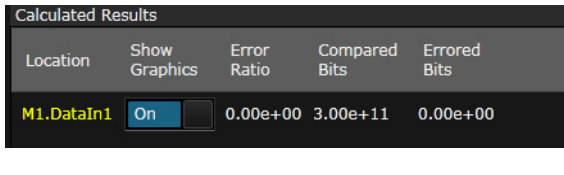

<span id="page-55-1"></span>Figure 30 Calculated results

## <span id="page-56-0"></span>Updating Software Components

Updated versions of the M8070B and module specific software components are available on the Keysight website.

These software components are available as .EXE files. To download a software upgrade:

- 1 Go to http://www.keysight.com/find/M8070B
- 2 Click the **Technical Support** tab.
- 3 Click **Drivers and Software**.
- 4 Type the model number of the instrument module for which software update is needed and click **Find**. Model number is located on the front panel of the module.
- 5 Click the **Driver and Software** link on the module page.
- 6 Download the required software update from the list of available updates.

<span id="page-56-1"></span>Contacting Keysight Service and Support

To locate a sales or a service office near you, go to www.keysight.com/find/contactus

# <span id="page-58-0"></span>Index

# Numerics

5-slot AXIe chassis, [17](#page-16-1)

# A

AXIe chassis. [17](#page-16-2)

# B

BER measurement example, [50](#page-49-2)

# C

CEI-56G standards, [14](#page-13-3) circuit breaker, M9505A, [36](#page-35-1)

# D

Data In, [27,](#page-26-1) [29](#page-28-1) DUT setup, [44](#page-43-3)

# E

Embedded Controller Module, [19](#page-18-2) Embedded System Module, [18](#page-17-1)

# H

host computer types, [19](#page-18-3) host computer, hardware/software requirements, [34](#page-33-2) host computer, set up external, [33](#page-32-3)

## I

insertion/extraction handles, [21](#page-20-0) IO Libraries, install, [39](#page-38-2)

### L

labels, option, [42](#page-41-2) LAN connection, [18](#page-17-2) LEDs Access, [21](#page-20-1), [26](#page-25-2) Aux In, [21](#page-20-2) Clk In, [21](#page-20-3) Clk Out, [21](#page-20-4) Ctrl In A, [21](#page-20-5) Ctrl In B, [21](#page-20-5) Ctrl Out A, [21](#page-20-6) Data In, [21](#page-20-7), [26](#page-25-3) Data Mod In. [26](#page-25-4) Data Out, [21](#page-20-8), [26](#page-25-5) Delay Mod In, [22](#page-21-1) Fail, [21,](#page-20-9) [26](#page-25-6) Ref Clk In, [21](#page-20-10) Ref Clk Out, [21](#page-20-11) Sys Ctrl In A, [22](#page-21-2) Sys Ctrl In B, [22](#page-21-2) Sys Out A, [22](#page-21-3) Sys Out B, [22](#page-21-3) Trig Out, [21](#page-20-12)

# M

M8040A, [16](#page-15-2) M8040A High-performance BERT, [13](#page-12-1) M8045A, [16](#page-15-3) M8045A Module Components, [20](#page-19-4) M8045A, M8046A and M8057A configuration, [16](#page-15-4) M8046A, [16](#page-15-5) M8046A components, [26,](#page-25-7) [28](#page-27-3) M8046A Module Components, [26](#page-25-8) M8051A components, [28](#page-27-4) M8057A, [16](#page-15-6) M8057A Remote Head Components, [28](#page-27-5)

M8070B Software, [49](#page-48-2) M8070B Software, install, [40](#page-39-1) M8070B Software, starting, [49](#page-48-3) M9505-00230, [18](#page-17-3) M9505A, [17](#page-16-3) M9505A, power down, [44](#page-43-4) M9505A, power up, [36](#page-35-2) M9537A, [19](#page-18-4) M9537A AXIe Embedded Controller, [16,](#page-15-7) [19](#page-18-5) measurement example, BER, [50](#page-49-3) Module Insertion/Extraction Handles, [26](#page-25-9) module licenses, install, [42](#page-41-3)

# N

NRZ, [14](#page-13-4)

# $\Omega$

operation, verify, [38](#page-37-1) option labels, [42](#page-41-4)

# P

PCIe connectivity, [17](#page-16-4), [35](#page-34-2) PCIe, power up process, [37](#page-36-1)

# R

retaining screws, [21,](#page-20-13) [26](#page-25-10)

# S

safety summary. [3](#page-2-1) Sync In, [27](#page-26-2)

Index

# U

USB connectivity, [17,](#page-16-5) [35](#page-34-3)

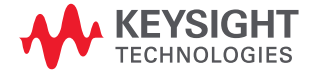